# PODRĘCZNIK UŻYTKOWNIKA - SYSTEM EWIDENCJI ZASOBÓW OCHRONY ZDROWIA

# <span id="page-1-0"></span>**1. Metryka dokumentu**

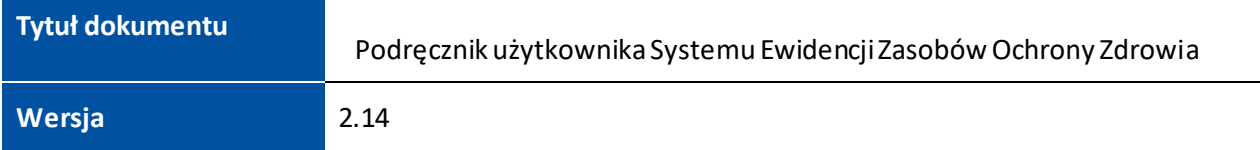

## <span id="page-1-1"></span>**2. Historia zmian**

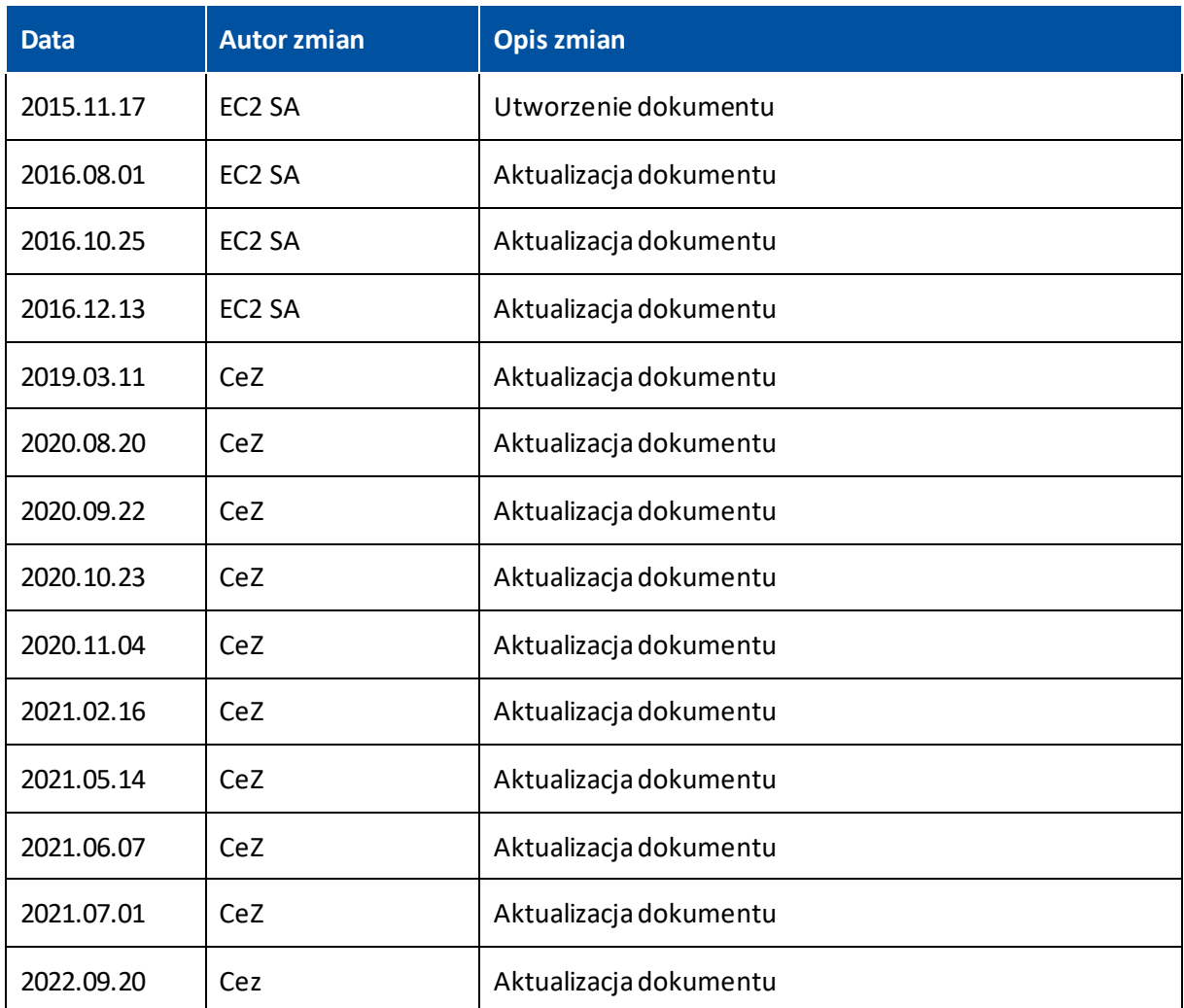

# <span id="page-1-2"></span>**3. Legenda**

W nazwie podrozdziałów zawarte zostały skróty, które określają rolę użytkownika mającego dostęp do danej funkcjonalności.

- **UP** Użytkownik portalu (każda osoba przeglądająca portal SEZOZ za pomocą przeglądarki WWW)
- **PPL** Pracownik Podmiotu Leczniczego
- **AL** Administrator Lokalny (Podmiotu Leczniczego)
- **PMZ** Pracownik Ministerstwa Zdrowia
- **AMZ** Administrator Ministerstwa Zdrowia
- **AS** Administrator systemu

# Spis treści

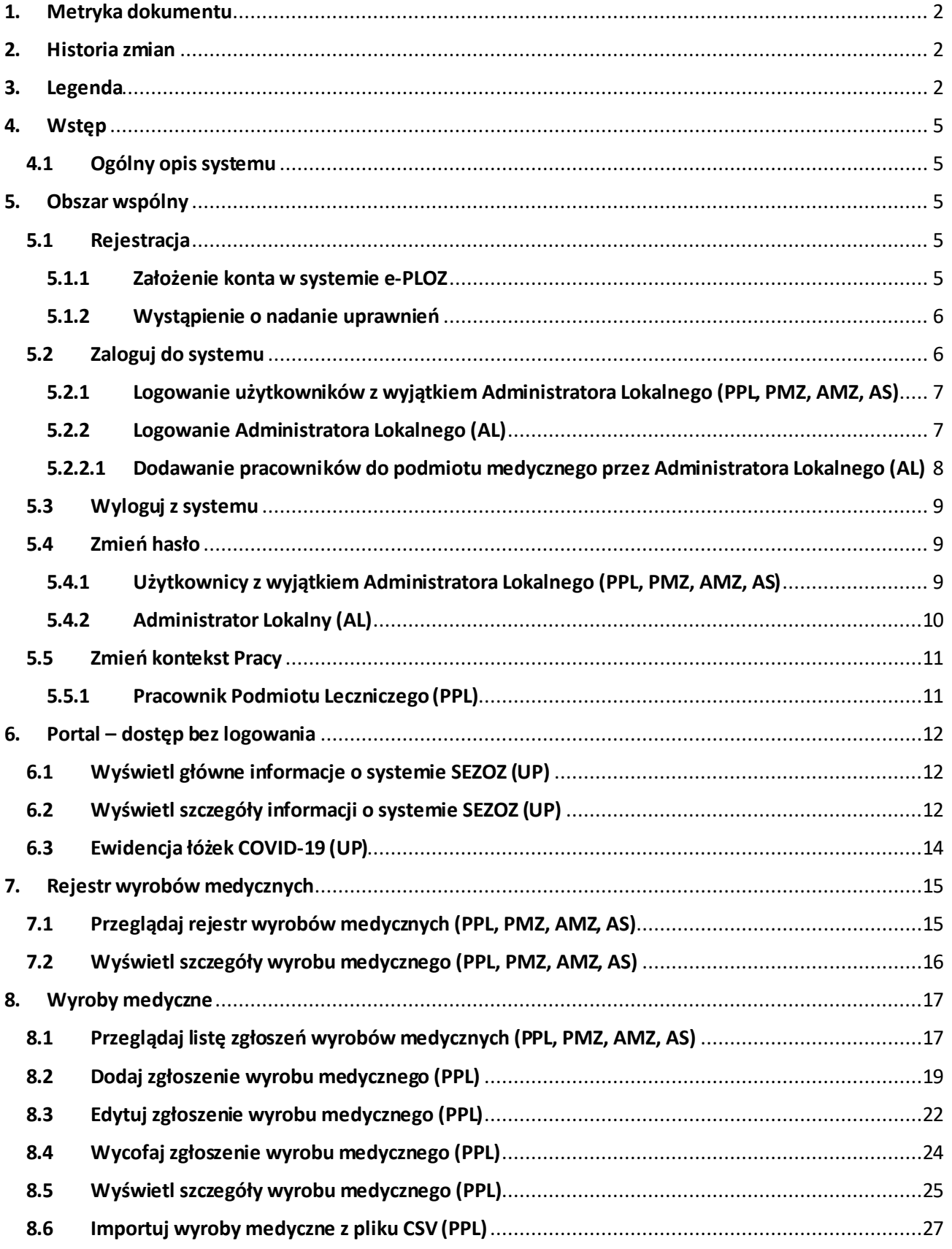

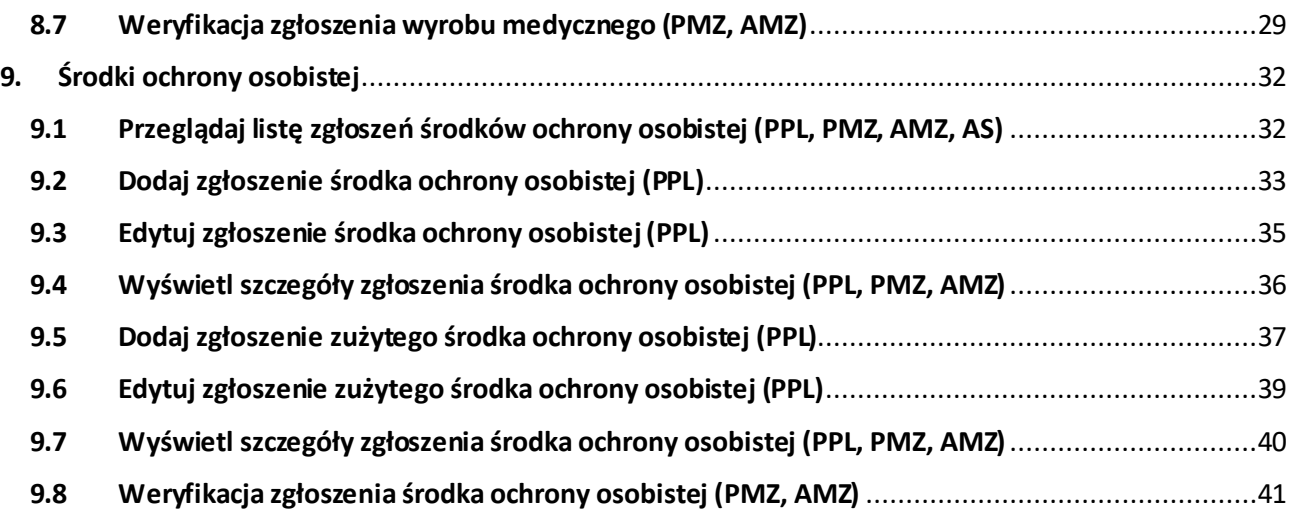

×,

# <span id="page-4-0"></span>**4. Wstęp**

#### <span id="page-4-1"></span>**4.1 Ogólny opis systemu**

Podstawę prawną dla realizacji i wdrożenia Systemu Ewidencji Zasobów Ochrony Zdrowia (SEZOZ) stanowi ustawa o systemie informacji w ochronie zdrowia z dnia 28 kwietnia 2011 Dz.U. 2011 nr 113 poz.657 z późn. zm. zgodnie z przyjętymi założeniami System przede wszystkim ma na celu służyć jednostkom odpowiedzialnym za organizację systemu ochrony zdrowia w Polsce.

Dzięki SEZOZ świadczeniodawcy uzyskają narzędzie do zgłaszania wyrobów medycznych oraz środków ochrony osobistej określonych w Rozporządzeniu Ministra Zdrowia w sprawie zakresu informacji gromadzonych w Systemie Ewidencji Zasobów Ochrony Zdrowia oraz sposobu i terminów przekazywania tych informacji. Pracownicy Ministerstwa Zdrowia uzyskają natomiast bezpośredni dostęp do zintegrowanych, spójnych i wiarygodnych danych o określonych zasobach w systemie ochrony zdrowia.

SEZOZ składa się z dwóch części:

- ogólnodostępnego Portalu WWW zawierającego informacje nt. systemu SEZOZ
- części do której dostęp mają tylko uprawnieni użytkownicy: administratorzy Podmiotów Leczniczych z RPWDL, Pracownicy Podmiotów Leczniczych, Pracownicy Ministerstwa Zdrowia, administrator systemu SEZOZ.

Zgłoszeń do SEZOZ dokonywać można za pomocą elektronicznych formularzy, dostępnych po zalogowaniu się poprzez stronę https://sezoz.ezdrowie.gov.pl/. Zebrane w SEZOZ dane pozwolą na ich analizę i podjęcie decyzji o zasadności kolejnych zakupów w celu optymalnego rozmieszczenia na terytorium całego kraju specjalistycznego sprzętu medycznego. Powyższe przyczyni się do efektywniejszego wykorzystania zasobów oraz zaspokojenia potrzeb zdrowotnych obywateli. System wspomaga również proces nawiązywania współpracy pomiędzy jednostkami systemu ochrony zdrowia w zakresie dostępności i realizacji określonych badań.

## <span id="page-4-2"></span>**5. Obszar wspólny**

#### <span id="page-4-3"></span>**5.1 Rejestracja**

Aby móc w pełni korzystać z SEZOZ konieczne jest posiadanie przez użytkownika konta w systemie e -PLOZ, oraz nadanie mu uprawnień przez administratora lokalnego w podmiocie dla którego ma edytować dane.

#### <span id="page-4-4"></span>**5.1.1 Założenie konta w systemie e-PLOZ**

Jeżeli użytkownik nie posiada konta w systemie e-PLOZ, należy je założyć. Formularz rejestracyjny znajduje się pod adresem:

#### [Przejdź do formularza reje](https://eploz.ezdrowie.gov.pl/auth/realms/EPLOZ/login-actions/registration?client_id=account&tab_id=E9-cS2UaGGE)stracyjnego

Po wprowadzeniu danych (oraz potwierdzenie: "**Nie jestem robotem**") należy kliknąć przycisk "Zapisz". Na podany w formularzu adres email zostanie przesłana automatyczna wiadomość z linkiem aktywującym konto.

# Utwórz konto

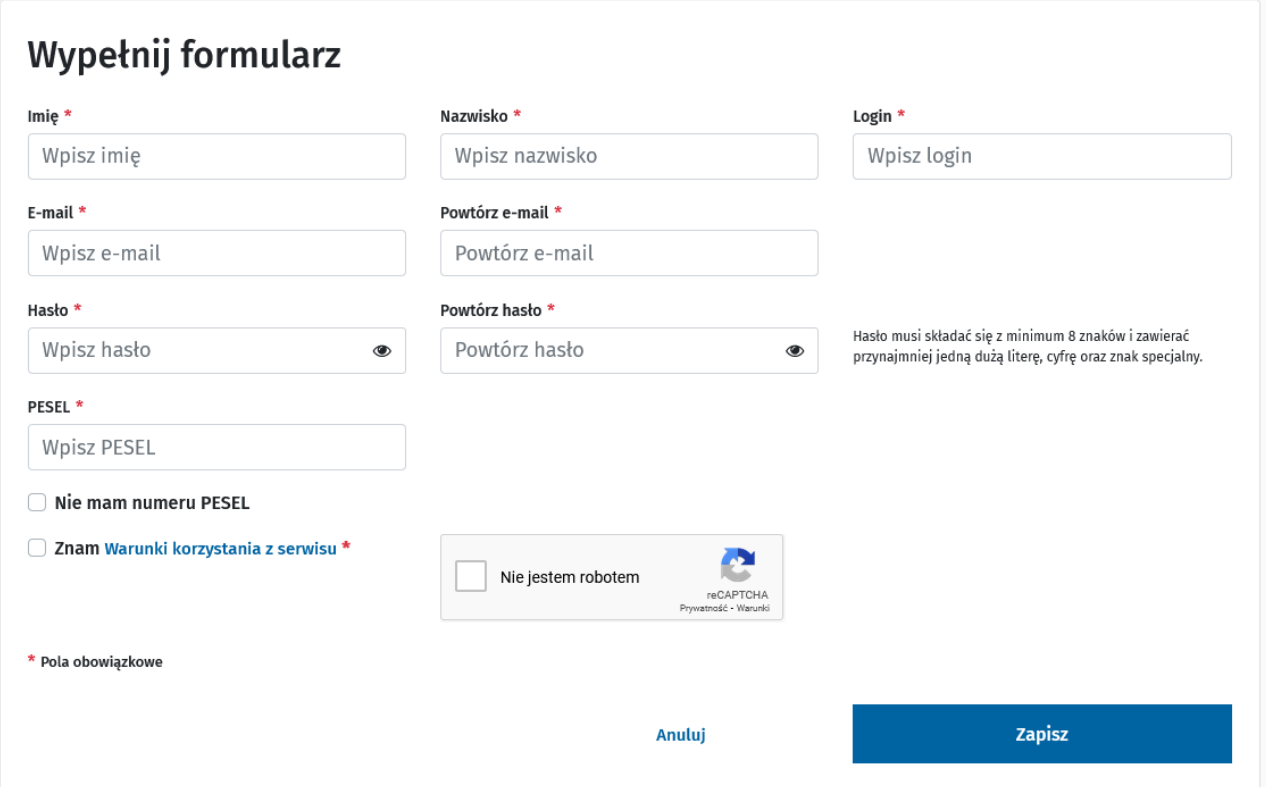

Następnie należy zalogować się do Systemu e-PLOZ.

#### <span id="page-5-0"></span>**5.1.2 Wystąpienie o nadanie uprawnień**

Aby uzyskać uprawnienia do SEZOZ użytkownik musi ponadto wystąpić do administratora lokalnego w podmiocie o nadanie uprawnień do systemu. SEZOZ nie obsługuje procesu wnioskowania o nadanie uprawnień, jest to kwestia organizacyjna którą podmioty powinny rozwiązywać wewnętrznie. Do nadania uprawnień konieczne będzie podanie administratorowi lokalnemu m. in. loginu w systemie e -PLOZ.

#### <span id="page-5-1"></span>**5.2 Zaloguj do systemu**

Od wydania 2.33.0 systemu RPWDL został wprowadzony mechanizm logowania wyłącznie z użyciem elektronicznej Platformy Logowania Ochrony Zdrowia (ePLOZ). Ta zmiana będzie wymagała od użytkownika RPWDL prostej czynności zmigrowania bieżącego konta użytkownika na konto w ePLOZ. Po zmigrowaniu konta użytkownika RPWDL na konto ePLOZ, w systemie SEZOZ nie są wymagane żadne dodatkowe operacje.

Aby zalogować się do systemu należy nacisnąć przycisk **Zaloguj się**, znajdujący się w prawym górnym rogu ekranu.

#### Następnie należy wybrać odpowiednio "Zaloguj się"

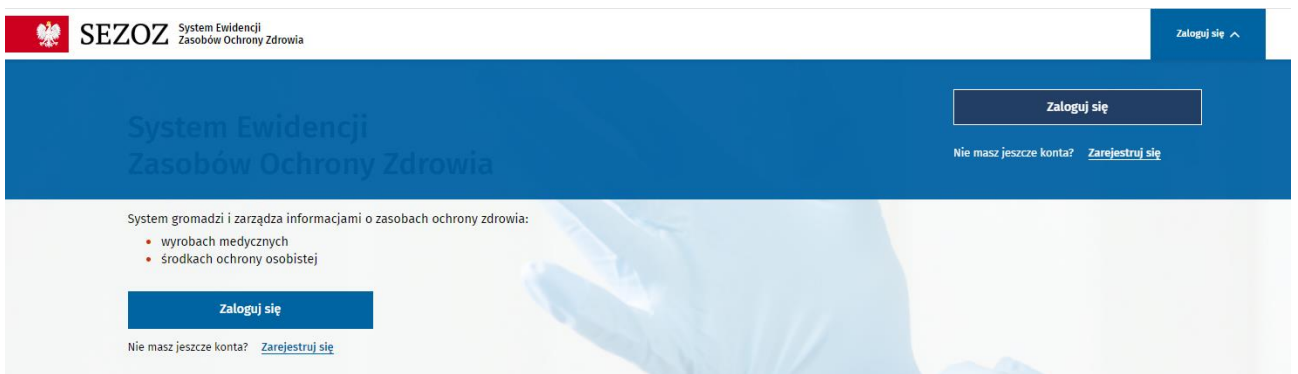

#### <span id="page-6-0"></span>**5.2.1 Logowanie użytkowników z wyjątkiem Administratora Lokalnego (PPL, PMZ, AMZ, AS)**

W przypadku wybrania przez użytkownika przycisku "Zaloguj się" zostanie on przeniesiony na stronę logowania w systemie e-PLOZ, umożliwiającą wybór sposobu logowania.

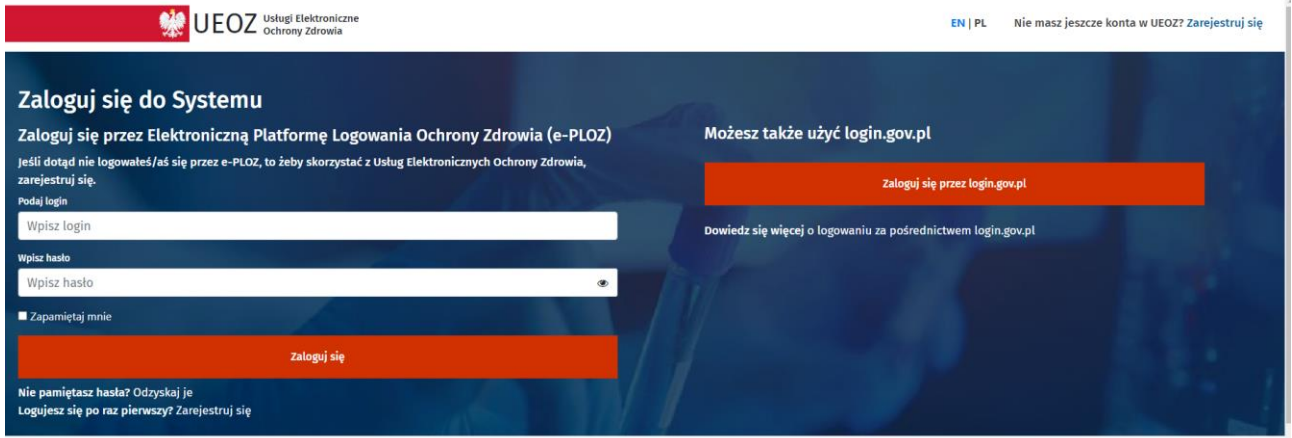

Każdy z użytkowników systemu e-PLOZ ma możliwość logowania za pomocą loginu i hasła. Aby opcje logowania za pomocą certyfikatu i ePUAP były możliwe, należy skonfigurować odpowiednie opcje w panelu użytkownika. Należy pamiętać, że aby użytkownik miał dostęp do systemu SEZOZ przez system e-PLOZ, musi otrzymać odpowiednie uprawnienia od administratora podmiotu.

#### <span id="page-6-1"></span>**5.2.2 Logowanie Administratora Lokalnego (AL)**

W celu zalogowania do systemu SEZOZ jako Administrator podmiotu użytkownik wcześniej musi zarejestrować się w systemie ePLOZ i musi posiadać w SEZOZ uprawnienia Administratora podmiotu. Uwaga! Konto użytkownika, które nie pochodzi z RPWDL musi być wcześniej dodane do SEZOZ przez Administratora podmiotu na podstawie danych: imię, nazwisko, nazwa użytkownika (login z ePLOZ).

Należy pamiętać, że aby użytkownik otrzymał dostęp do systemu SEZOZ jako administrator lokalny podmiotu, musi w systemie RPWDL posiadać uprawnienia do księgi rejestrowej owego podmiotu.

Administrator lokalny posiada uprawnienia wyłącznie do zarządzania użytkownikami. Aby mógł edytować dane w SEZOZ dla wybranego podmiotu (np. na temat zgłoszeń wyrobów medycznych) konieczne jest założenie przez administratora konta w systemie e-PLOZ, tak jak jest to opisane w rozdziale 5.1, a następnie postępowanie według instrukcji dla pracownika podmiotu.

#### <span id="page-7-0"></span>**5.2.2.1 Dodawanie pracowników do podmiotu medycznego przez Administratora Lokalnego (AL)**

Administrator lokalny ma dostępne opcje:

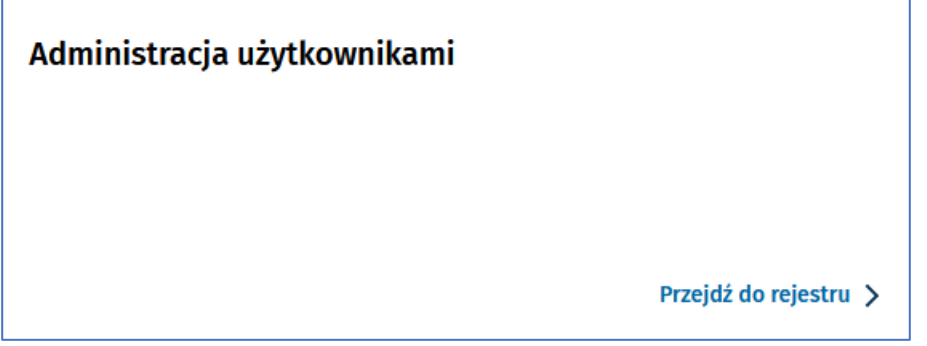

Po wybraniu: "**Administracja użytkownikami**" w lewym menu wybiera opcje: "**Dodaj nowego użytkownika**":

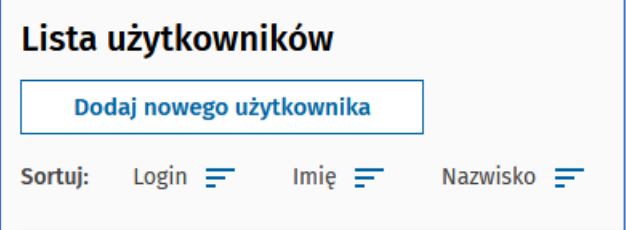

W oknie: "Dodaj uprawnienia Pracownika Podmiotu Medycznego", Administrator Lokalny wprowadza w login, imię i nazwisko użytkownika e-PLOZ oraz naciska przycisk "Zapisz":

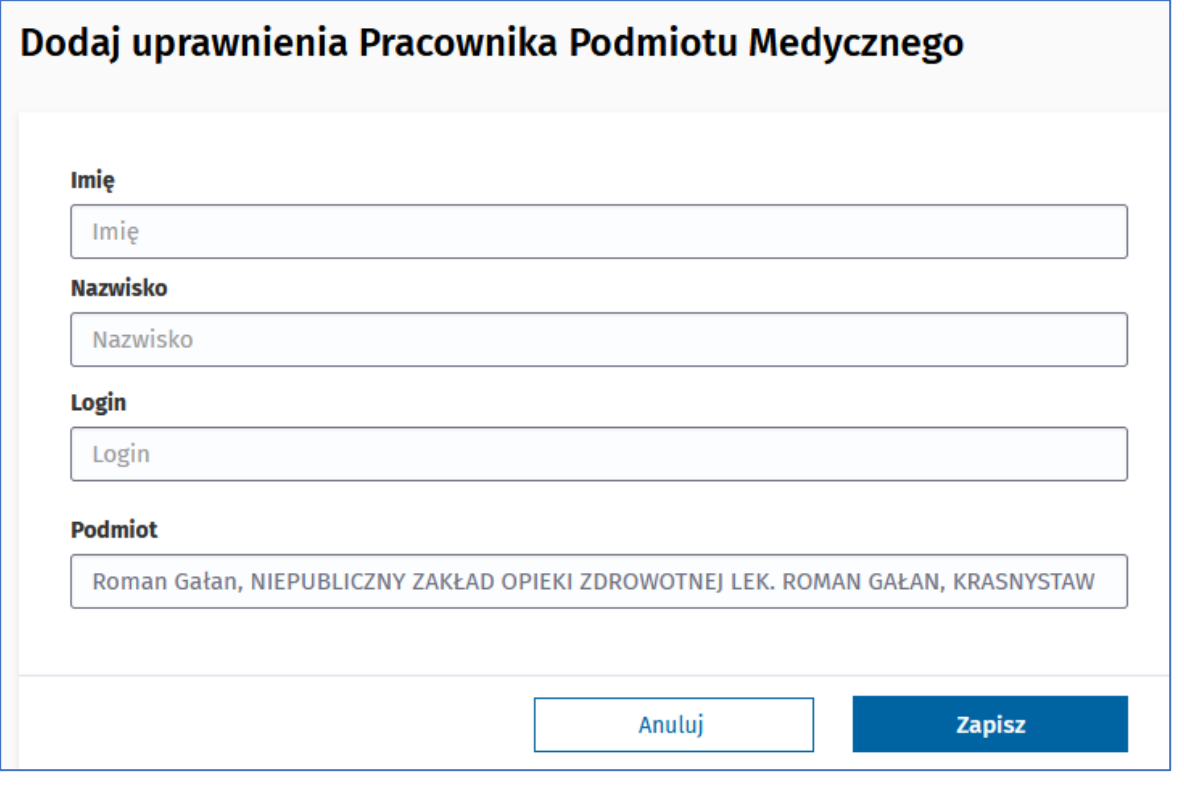

**8** Z 44

Po dodaniu użytkownika zostaje zaprezentowany komunikat: Pomyślnie dodano użytkownika "nazwa użytkownika" do podmiotu leczniczego.

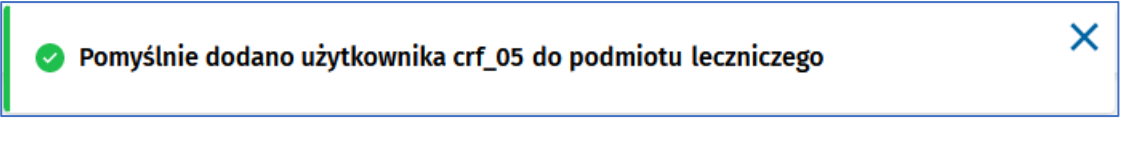

Wpisany użytkownik został dodany do systemu.

#### <span id="page-8-0"></span>**5.3 Wyloguj z systemu**

Aby wylogować się z systemu należy nacisnąć przycisk **Wyloguj się**, znajdujący się w prawym górnym rogu ekranu (gdy klikniemy na imię i nazwisko widoczne w prawym górnym rogu).

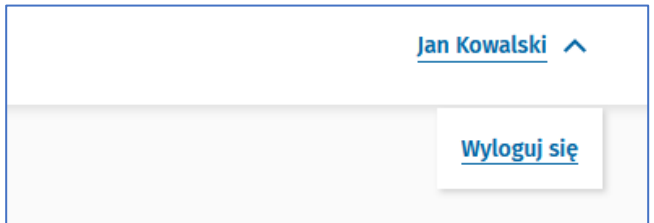

Wybór potwierdzamy wybierając przycisk **TAK**w pojawiającym się oknie.

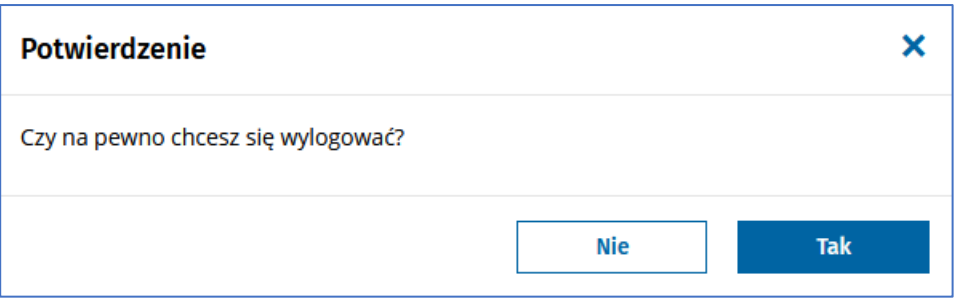

## <span id="page-8-1"></span>**5.4 Zmień hasło**

#### <span id="page-8-2"></span>**5.4.1 Użytkownicy z wyjątkiem Administratora Lokalnego (PPL, PMZ, AMZ, AS)**

Aby zmienić hasło, należy ponownie wybrać przycisk "Zaloguj się", a następnie "Nie pamiętasz hasła: **Odzyskaj je**" ze strony głównej systemu e-PLOZ

Użytkownik następnie zostanie przeniesiony do systemu e-PLOZ, gdzie po wpisaniu swojego adresu email i postępowania według instrukcji, będzie mógł wygenerować nowe hasło.

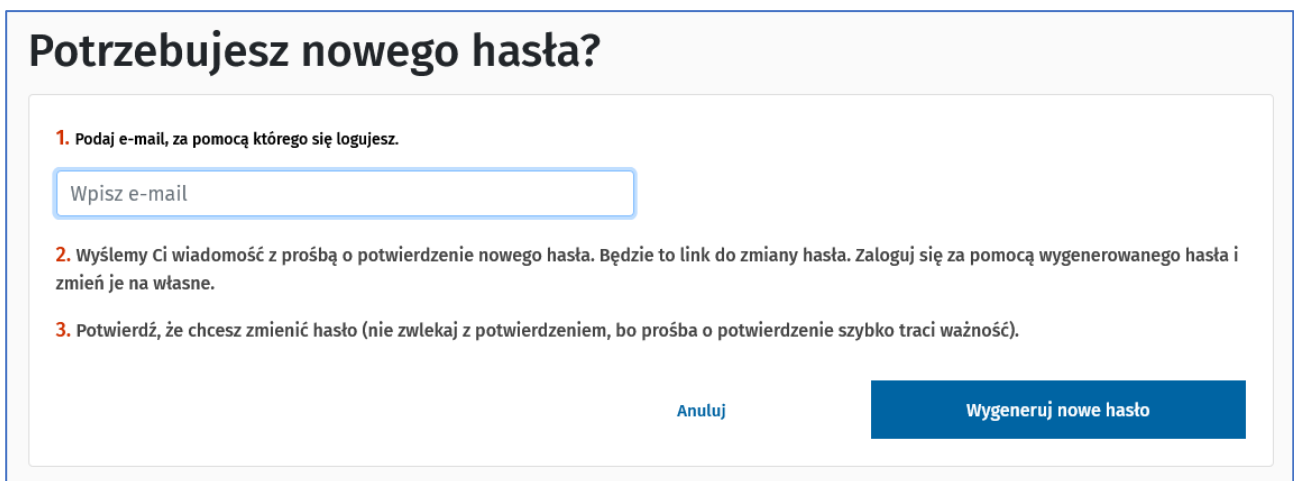

# <span id="page-9-0"></span>**5.4.2 Administrator Lokalny (AL)**

Odzyskiwanie hasła administratora lokalnego odbywa się w systemie RPWDL. Należy w przeglądarce otworzyć stronę <https://rpwdl.ezdrowie.gov.pl/>, wybrać przycisk "Zaloguj" a następnie link "Zapomniałeś **hasła, kliknij tutaj**".

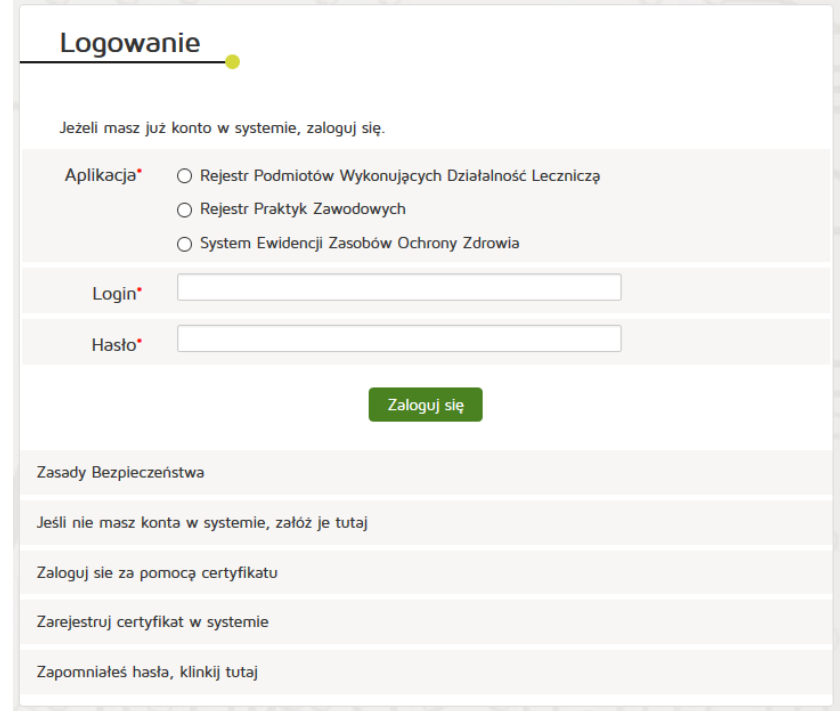

Dalej system przeniesie nas na ekran odzyskiwania hasła, na którym należy podać system, oraz nazwę użytkownika dla którego ma zostać wygenerowane nowe hasło.

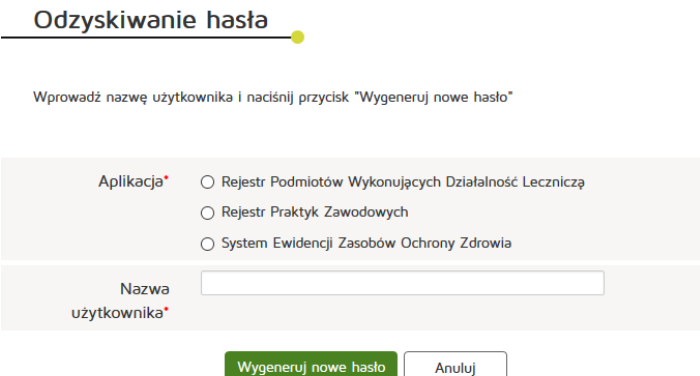

## <span id="page-10-0"></span>**5.5 Zmień kontekst Pracy**

#### <span id="page-10-1"></span>**5.5.1 Pracownik Podmiotu Leczniczego (PPL)**

W celu zmienienia kontekstu pracy należy nacisnąć w prawym górnym rogu ekranu na nazwę podmiotu:

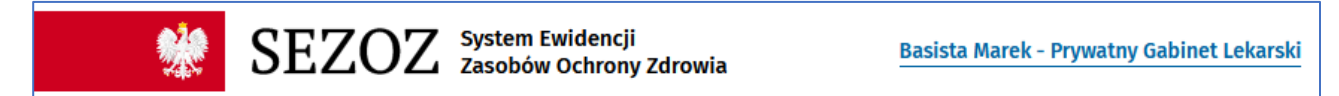

Następnie wybierać Interesujący nas podmiot z listy i nacisnąć przycisk **Wybierz**:

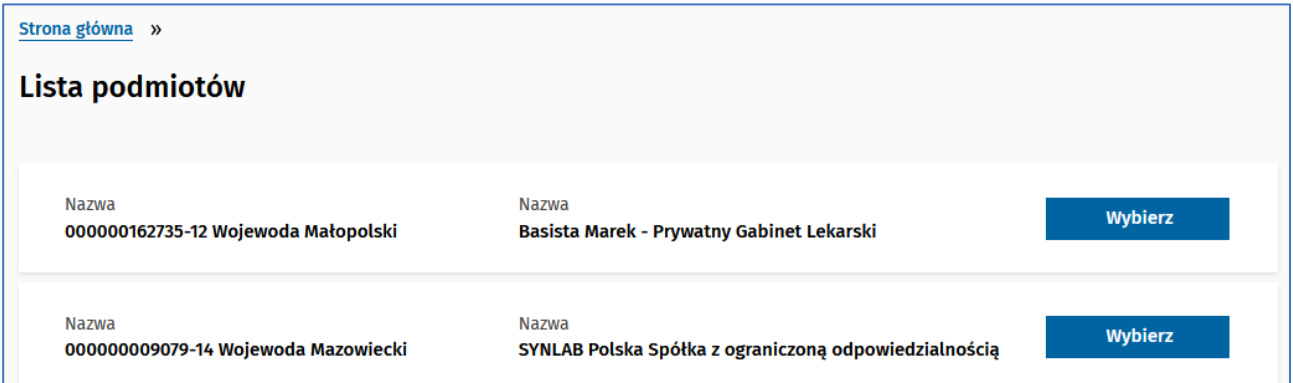

Po zatwierdzeniu operacji użytkownik zostaje '**przepięty**' do wybranego podmiotu z listy.

**UWAGA**: Zmiana kontekstu pracy dotyczy tych użytkowników, którzy mają przypisany więcej jak jeden podmiot/Instytucję. Czyli: Administrator Lokalny podmiotu (w przypadku gdy administruje więcej jak jedną księgą), Pracownik Podmiotu Leczniczego oraz Pracownik MZ.

## <span id="page-11-0"></span>**6. Portal – dostęp bez logowania**

## <span id="page-11-1"></span>**6.1 Wyświetl główne informacje o systemie SEZOZ (UP)**

Aby wyświetlić główne informacje o systemie SEZOZ należy wybrać zakładkę **O systemie SEZOZ**:

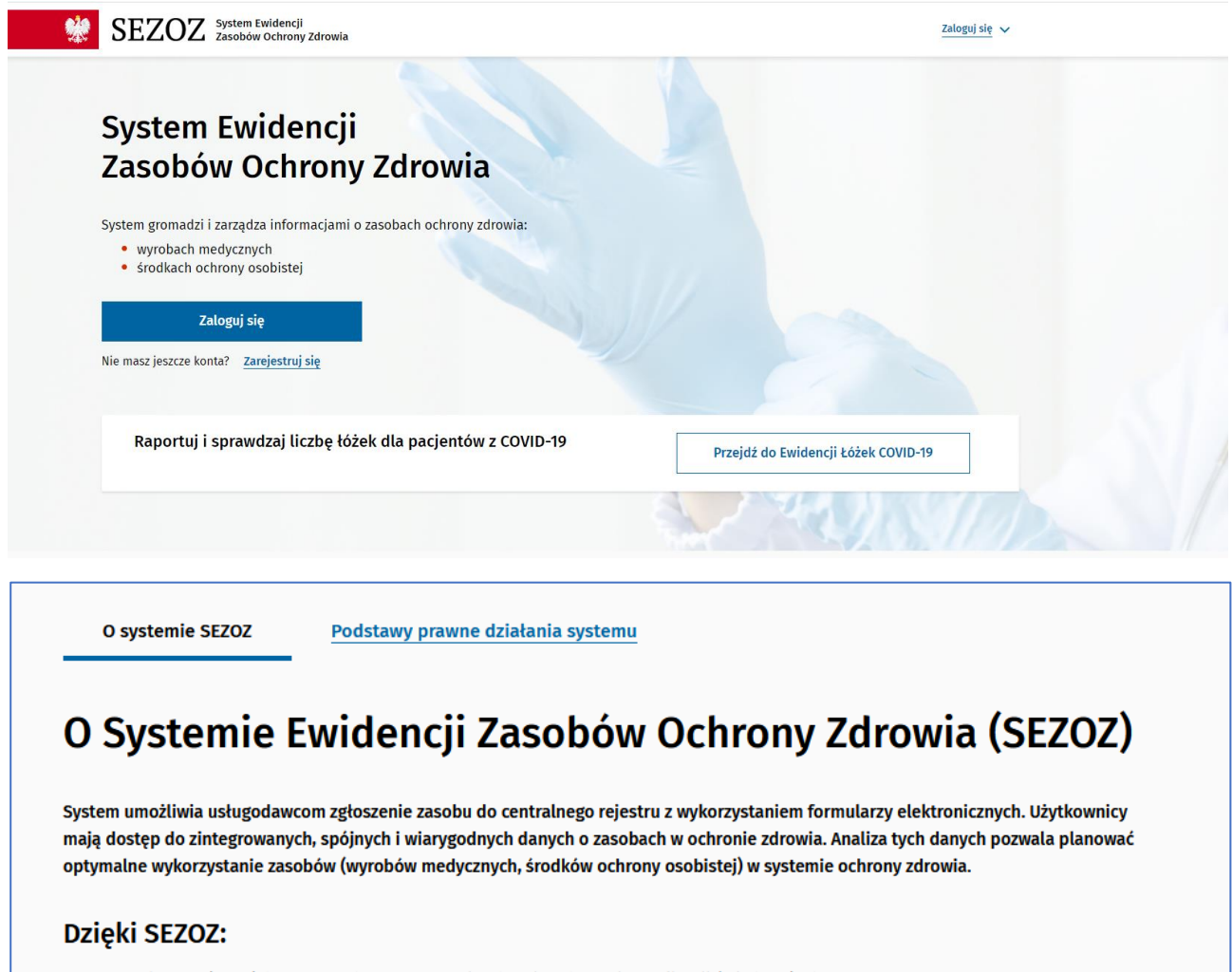

- · można porównać dane o zasobach w ochronie zdrowia z danymi o realizacji świadczeń zdrowotnych
- · można sprawdzić, czy na danym terenie dostępne są określone świadczenia zdrowotne system udostępnia informacje o liczbie i rodzaju sprzętu, który może takie świadczenie zrealizować
- · łatwiej organom finansującym podjąć decyzje co do tego, gdzie należy zakupić sprzęt medyczny
- można sprawdzić, czy i gdzie uda zrealizować się badania przy użyciu określonego sprzętu medycznego wystarczy po  $\bullet$ zalogowaniu sprawdzić jego lokalizację
- · znając żywotność sprzętu można planować na danym terenie jego wymianę.

### <span id="page-11-2"></span>**6.2 Wyświetl szczegóły informacji o systemie SEZOZ (UP)**

Aby wyświetlić szczegóły informacji o systemie SEZOZ należy w menu głównym wybrać zakładki:

#### • **AKTY PRAWNE**

O systemie SEZOZ

Podstawy prawne działania systemu

# Podstawa prawna

- O Ustawa z dnia 28 kwietnia 2011 r. o systemie informacji w ochronie zdrowia (Dz.U. 2011 nr 113 poz. 657 [2])
- $\bullet$ Rozporządzenie Ministra Zdrowia z dnia 26 marca 2021 r. w sprawie zakresu informacji gromadzonych w Systemie Ewidencji Zasobów Ochrony Zdrowia oraz sposobu i terminów przekazywania tych informacji (Dz.U. 2021 poz. 614 区)
- · Rozporządzenie Rady Ministrów z dnia 12 kwietnia 2012 r. w sprawie Krajowych Ram Interoperacyjności, minimalnych wymagań dla rejestrów publicznych i wymiany informacji w postaci elektronicznej oraz minimalnych wymagań dla systemów teleinformatycznych (Dz.U. 2012 poz. 526 $2$ )

#### • **KONTAKT**

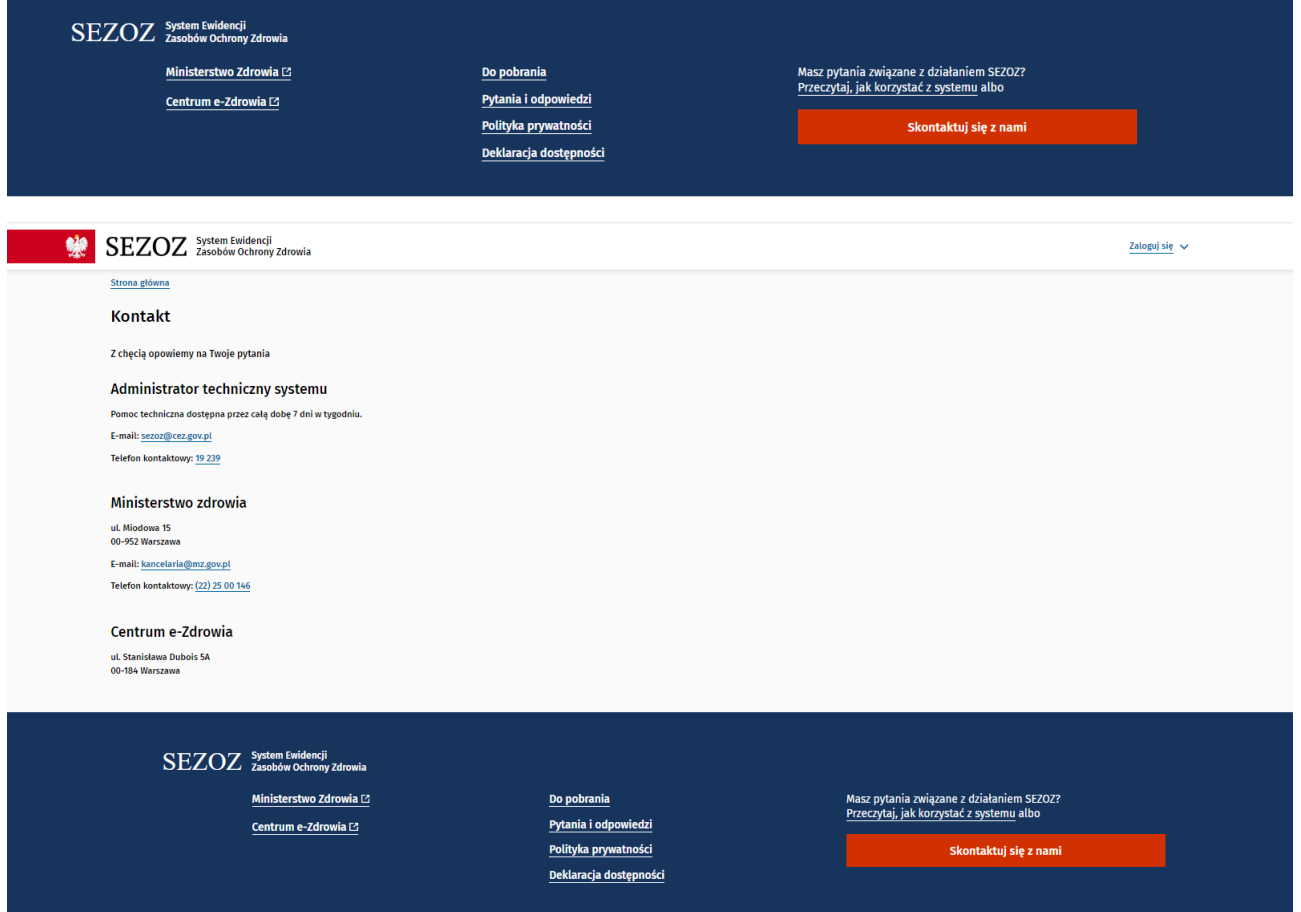

#### • **DO POBRANIA**

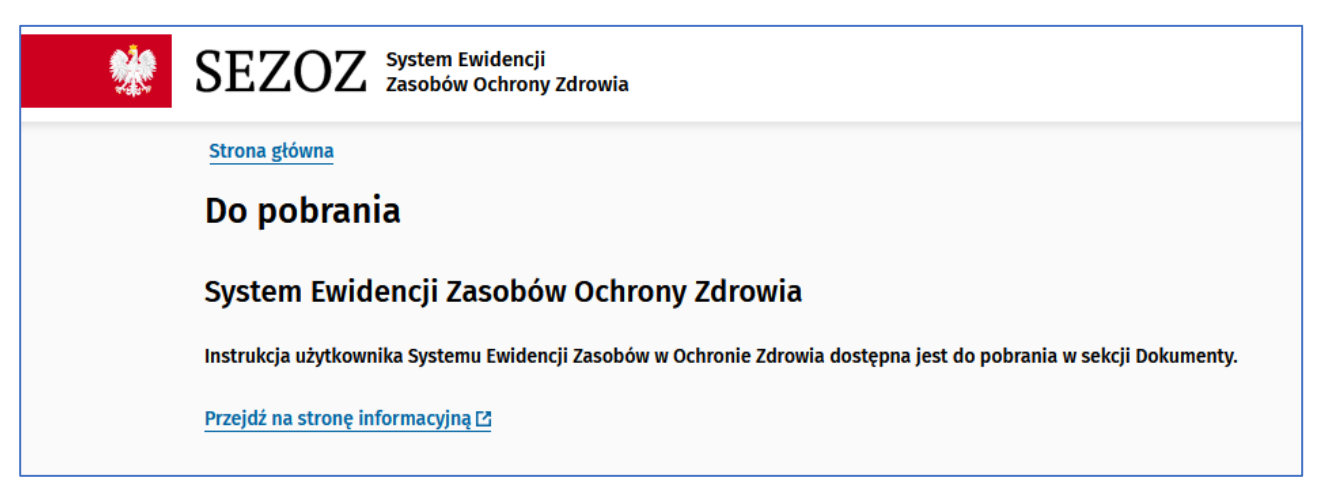

Dla zalogowanych użytkowników jest możliwość pobrania pliku CSV z danymi wyrobów medycznych. Pracownik Podmiotu Leczniczego może wówczas pobrać plik CSV z danymi z tego województwa lub województw do których ma dostęp ale musi mieć przynajmniej jedno zgłoszenie wyrobu medycznego wprowadzone w danym województwie, z którego dane chce zobaczyć. Pozostali użytkownicy mogą pobrać plik CSV ze wszystkimi danymi z rejestru wyrobów medycznych.

#### • **FAQ**

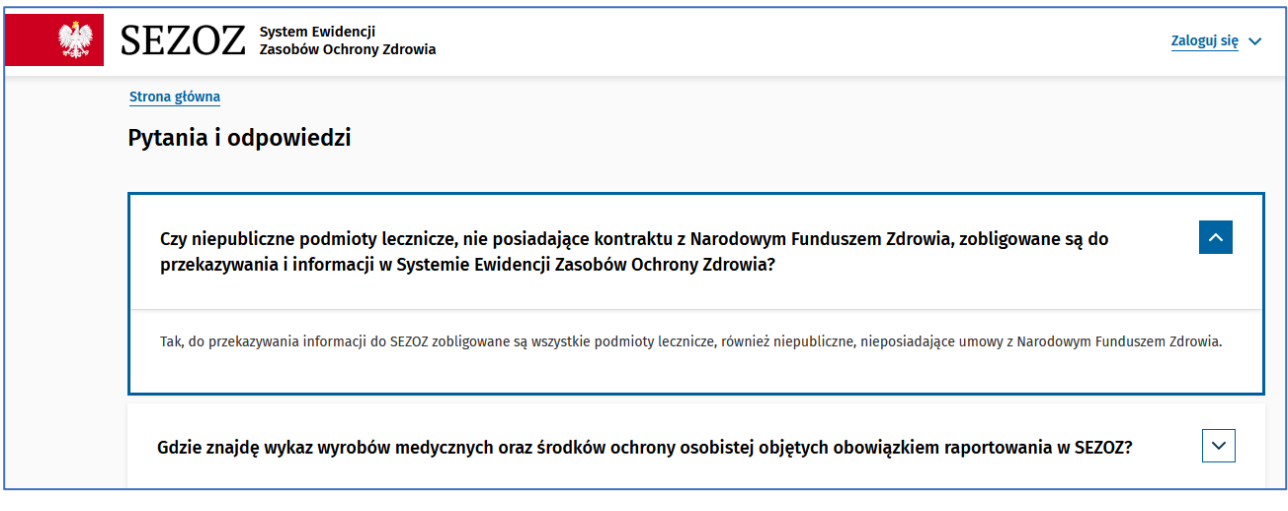

## <span id="page-13-0"></span>**6.3 Ewidencja łóżek COVID-19 (UP)**

Aby przejść do ewidencji łóżek przeznaczonych dla pacjentów chorych na COVID-19należy ze strony głównej wybrać **Przejdź do Ewidencji Łóżek COVID-19.** Uruchomi się wówczas system ELC (Ewidencji łóżek COVID-19).

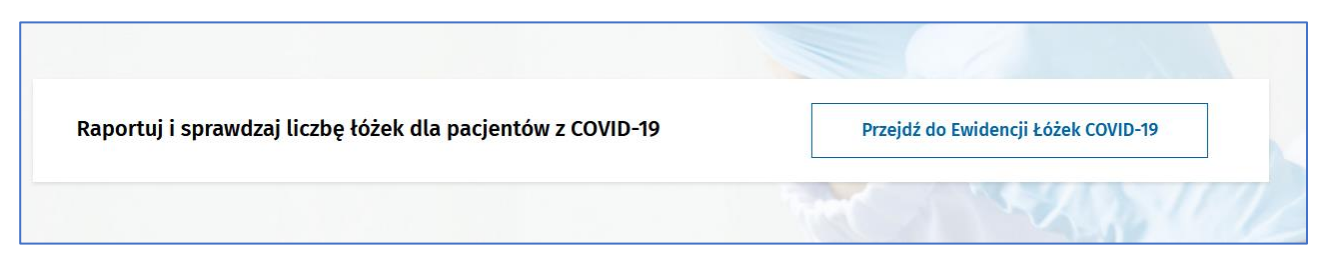

ELC jest modułem w ramach systemu UW umożliwiającym rezerwację i śledzenie dostępności łóżek szpitalnych przeznaczonych dla pacjentów chorych na COVID-19.Jest on częścią systemu UW, czyli aplikacji do raportowania dla jednostek szpitalnych podległych pod Urząd Marszałkowski. Aby zalogować się do systemu ELC należy mieć utworzone konto w systemie UW. Konto jest zakładane na wniosek MZ.

# <span id="page-14-0"></span>**7. Rejestr wyrobów medycznych**

## <span id="page-14-1"></span>**7.1 Przeglądaj rejestr wyrobów medycznych (PPL, PMZ, AMZ, AS)**

Aby przeglądać rejestr wyrobów medycznych należy zalogować się do systemu poprzez **Zalogujsię**

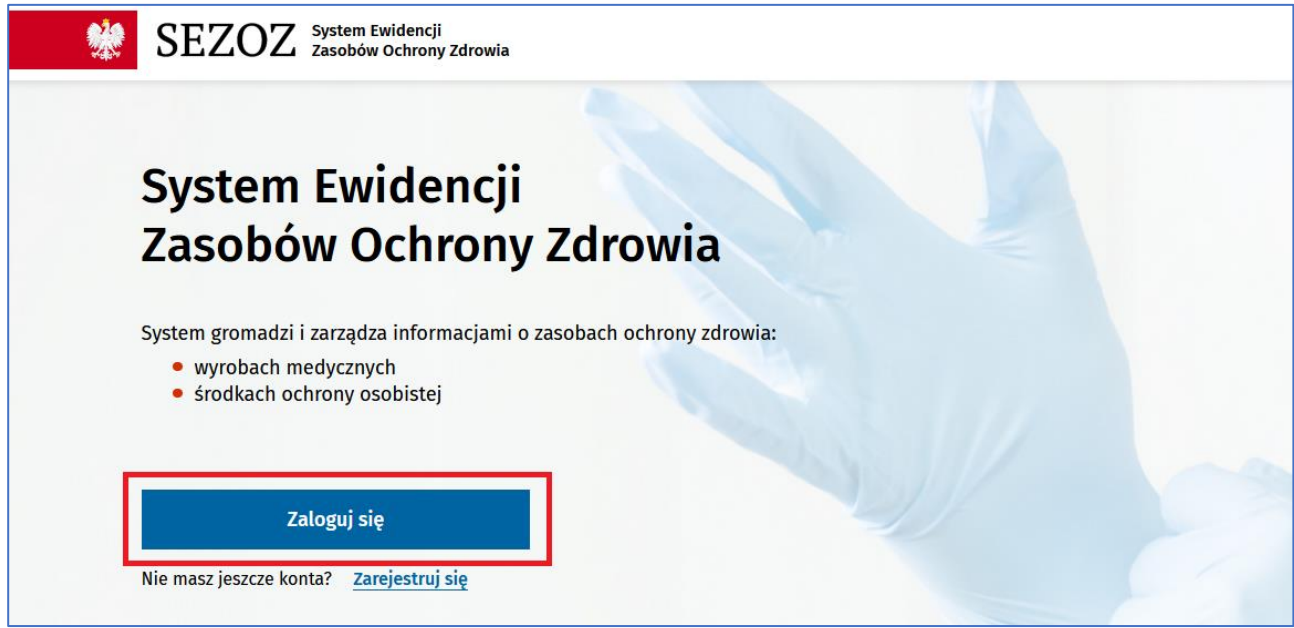

A następnie (po zalogowaniu) należy wybrać z menu **Rejestr wyrobów medycznych**.

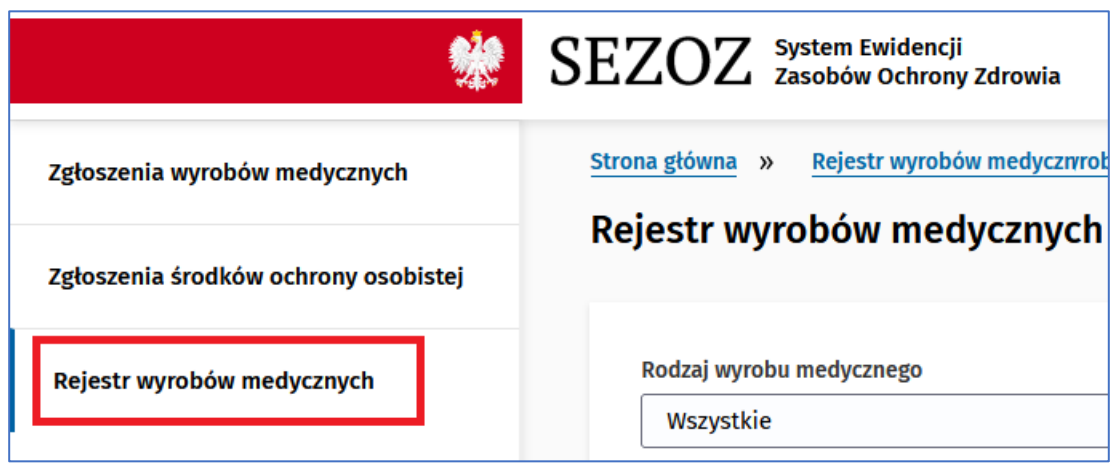

Następnie istnieje możliwość wyszukania wyrobu medycznego wybierając dane:

- Rodzaj wyrobu medycznego (wybór z listy rozwijanej),
- Województwo (wybór z listy rozwijanej).

Wprowadzone dane potwierdzamy przyciskiem **Szukaj**.

Pracownik Podmiotu Leczniczego może wyszukiwać dane z tego województwa lub województw do których ma dostęp (czy to w pliku CSV czy w ogólnym rejestrze wyrobów), ale musi mieć przynajmniej jedno zgłoszenie wyrobu medycznego wprowadzone w danym województwie, z którego dane chce zobaczyć. Pozostali użytkownicy widzą po zalogowaniu pełny rejestr wyrobów medycznych.

Dodatkowo można sortować po nazwie wyrobu medycznego, dacie zgłoszenia, nazwie jednostki zgłaszającej oraz nazwie miejsca stacjonowania - rosnąco lub malejąco.

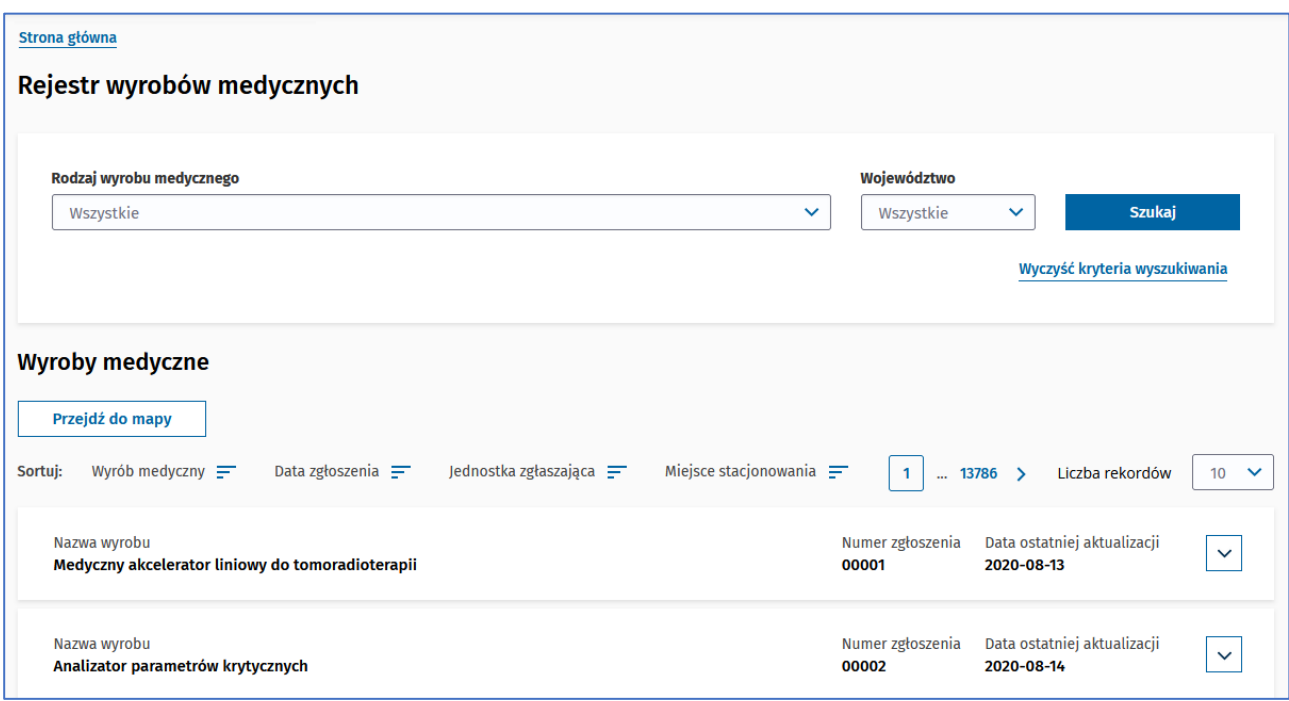

#### <span id="page-15-0"></span>**7.2 Wyświetl szczegóły wyrobu medycznego (PPL, PMZ, AMZ, AS)**

Aby wyświetlić szczegóły wyrobu medycznego należy postępować zgodnie z krokami opisanymi w punkcie poprzednim.

Wprowadzone dane potwierdzamy przyciskiem **Szukaj**.

Przy wybranym wyrobie medycznym wybieramy zakładkę **Szczegóły**:

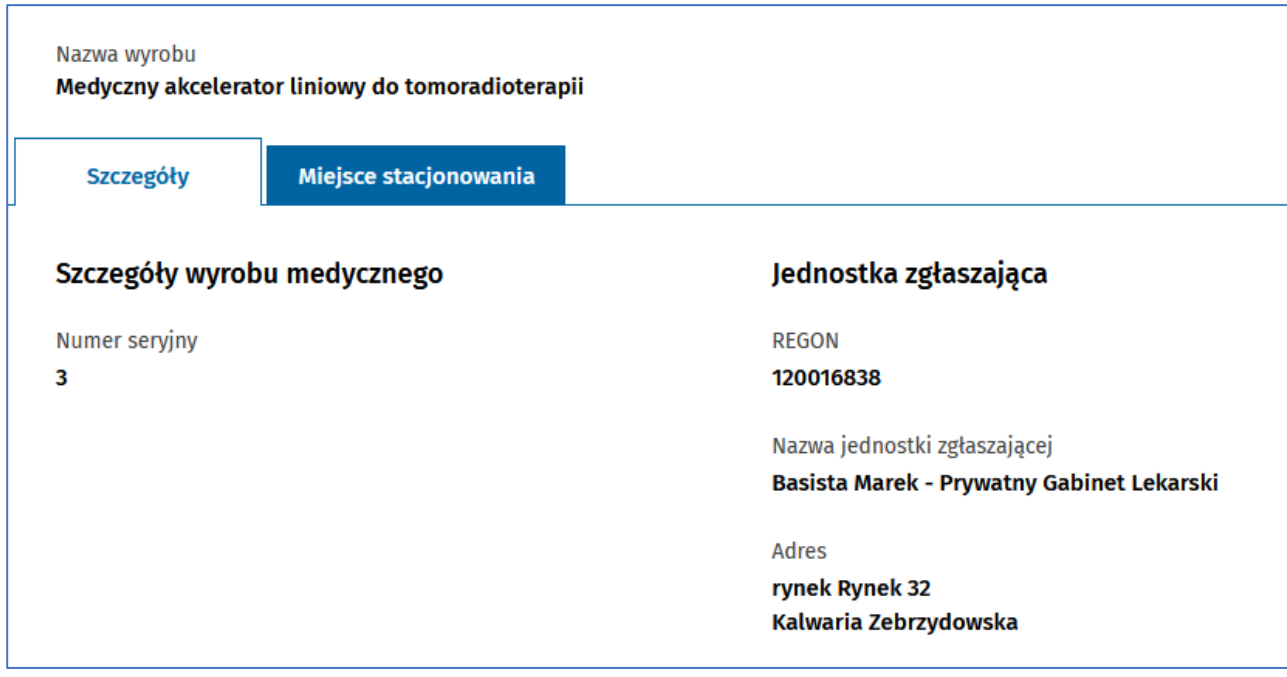

#### a następnie **Miejsce stacjonowania**:

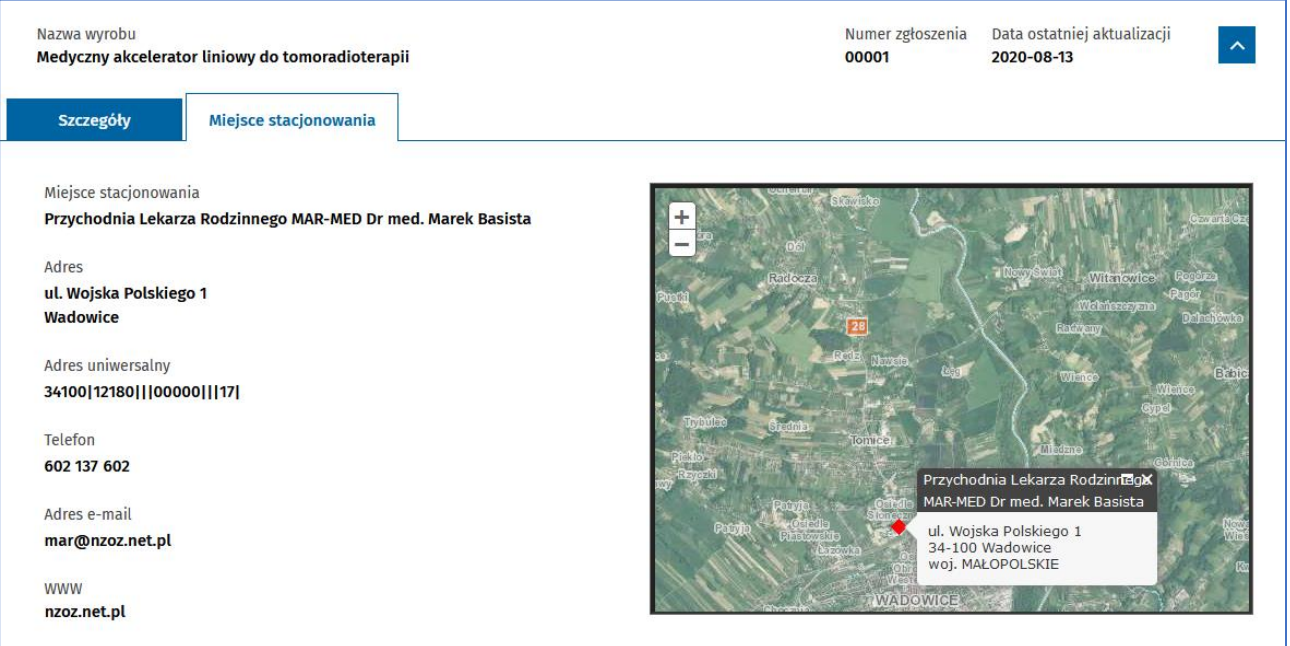

# <span id="page-16-0"></span>**8. Wyroby medyczne**

# <span id="page-16-1"></span>**8.1 Przeglądaj listę zgłoszeń wyrobów medycznych (PPL, PMZ, AMZ, AS)**

Aby przeglądać listę zgłoszeń wyrobów medycznych należy z głównego menu wybrać **Przejdź do rejestru** z dashboardu **Zgłoszenia wyrobów medycznych**:

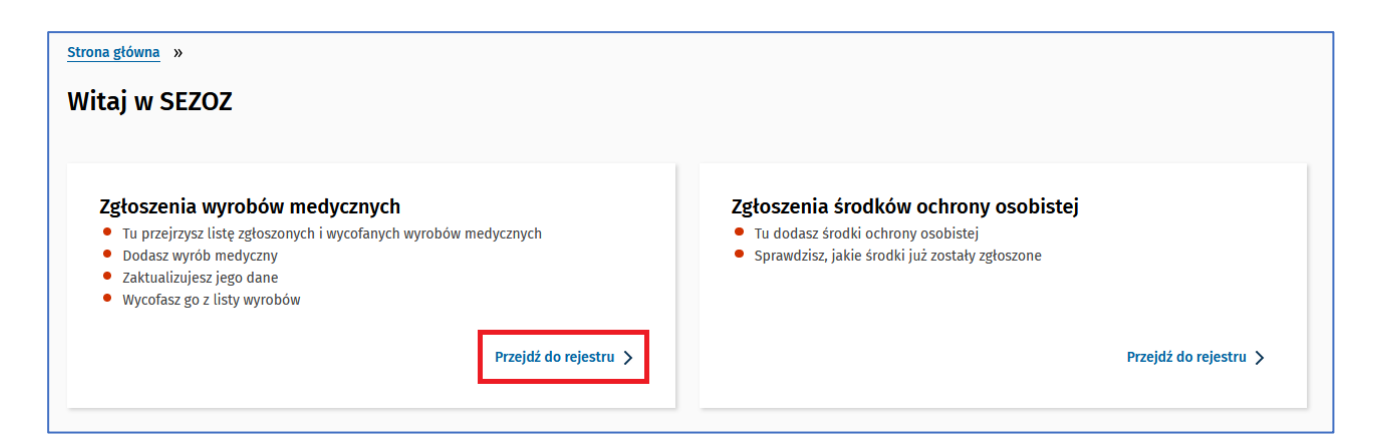

Dla zalogowanych użytkowników systemu istnieje możliwość wyszukania zgłoszenia korzystając z następujących parametrów:

- Podmiot zgłaszający,
- Data aktualizacji od do,
- Numer zgłoszenia,
- Rodzaj wyrobu medycznego,
- Nazwa handlowa,
- Miejscowość,
- Województwo.

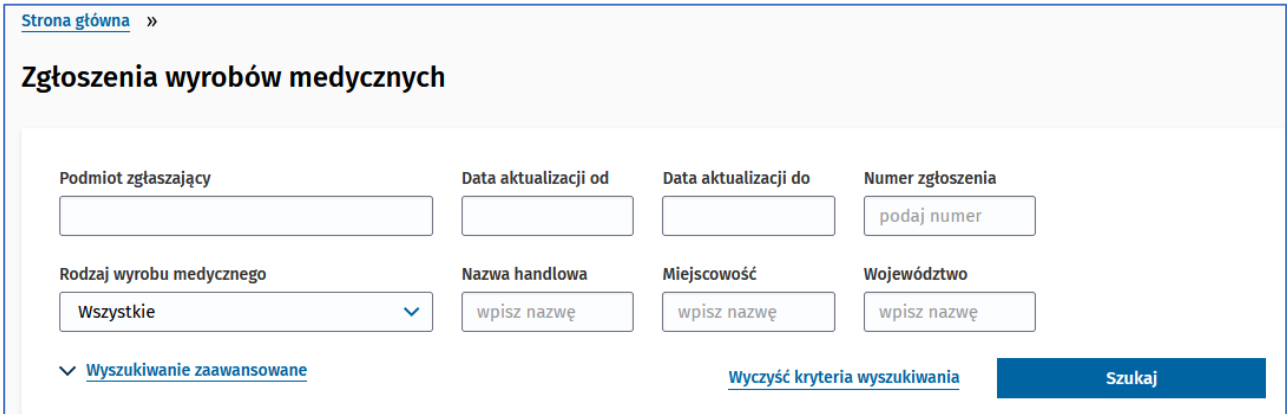

oraz po wybraniu **Wyszukiwanie zaawansowane** istnieje możliwość dodatkowego wyszukiwania po parametrach:

- Producent,
- Model,
- Numer seryjny / unikalny numer,
- Rok produkcji,
- Przewidywane okres eksploatacji wyrobu medycznego,
- Źródła finansowania zakupu,
- Inne źródła finansowania,
- Liczba badań lub zabiegów wykonanych przy użyciu posiadanego wyrobu,
- Dodatkowa informacja opisowa dotycząca liczby badań albo zabiegów wykonanych przy użyciu wyrobu

Wprowadzone dane potwierdzane są przyciskiem **Szukaj**.

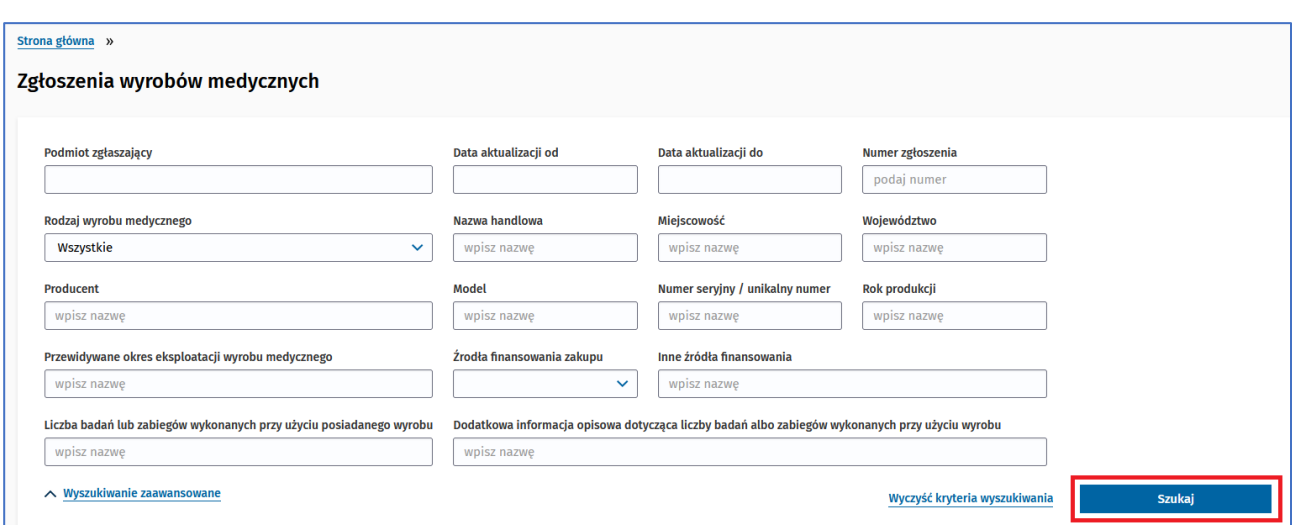

Dodatkowo można sortować po nazwie wyrobu medycznego w kolejności alfabetycznej oraz numerze zgłoszenia i dacie ostatniej aktualizacji rosnąco lub malejąco.

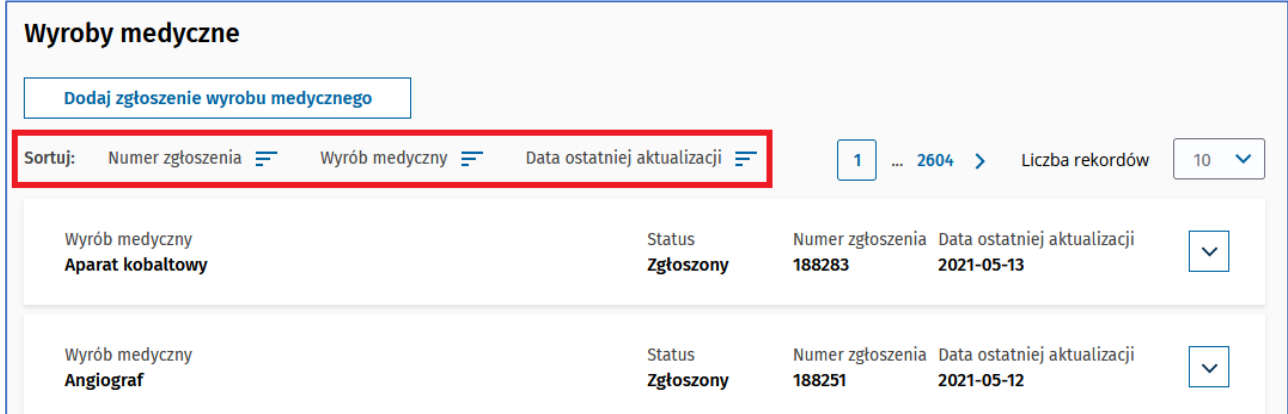

#### <span id="page-18-0"></span>**8.2 Dodaj zgłoszenie wyrobu medycznego (PPL)**

Aby dodać zgłoszenie wyrobu medycznego należy z głównego menu wybrać **Przejdź do rejestru** z dashboardu **Zgłoszenia wyrobów medycznych**:

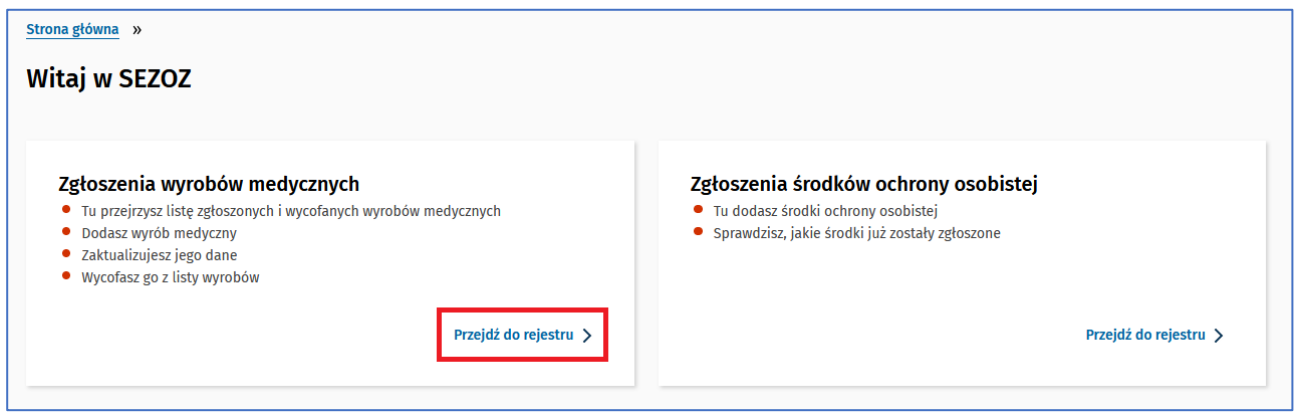

Następnie należy wybraćprzycisk **Dodaj zgłoszenie wyrobu medycznego**:

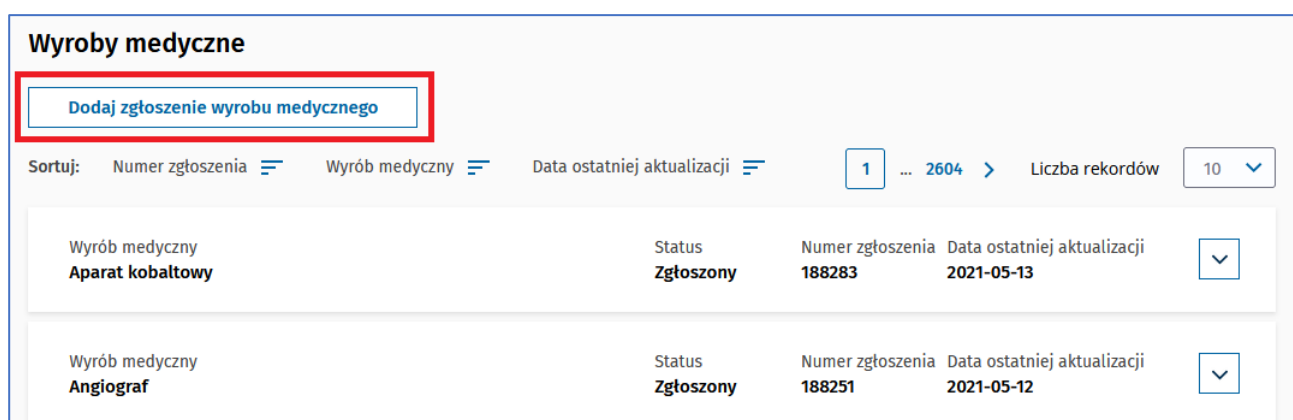

Kolejnym krokiem jest wypełnienie pól:

- Rodzaj wyrobu medycznego, wybranie pozycji z listy,
- Wybranie listy miejsca stacjonowana wyrobu,
- Nazwa handlowa,
- Model,
- Numer seryjny,
- Producent,
- Rok produkcji,
- Przewidywany okres eksploatacji wyrobu medycznego, zgodny z zaleceniami wytwórcy,
- Źródło sfinansowania zakupu:
	- Środki Europejskie
	- Budżet państwa
	- Środki samorządowe
	- Środki własne
	- Środki inne
- Liczba badań albo zabiegów wykonanych przy użyciu posiadanego wyrobu medycznego w okresie od ostatniego przekazania do SEZOZ informacji o posiadanych wyrobach medycznych (pole to będzie wymagane i pojawi się na formularzu w zależności od wybranego rodzaju wyrobu medycznego)
- Dodatkowa informacja opisowa dotycząca liczby badań albo zabiegów wykonanych przy użyciu wyrobu medycznego (pole należy wypełnić tylko w przypadku potrzeby udzielenia dodatkowych wyjaśnień dot. liczby wykonanych badań lub zabiegów przy użyciu danego wyroby medycznego)

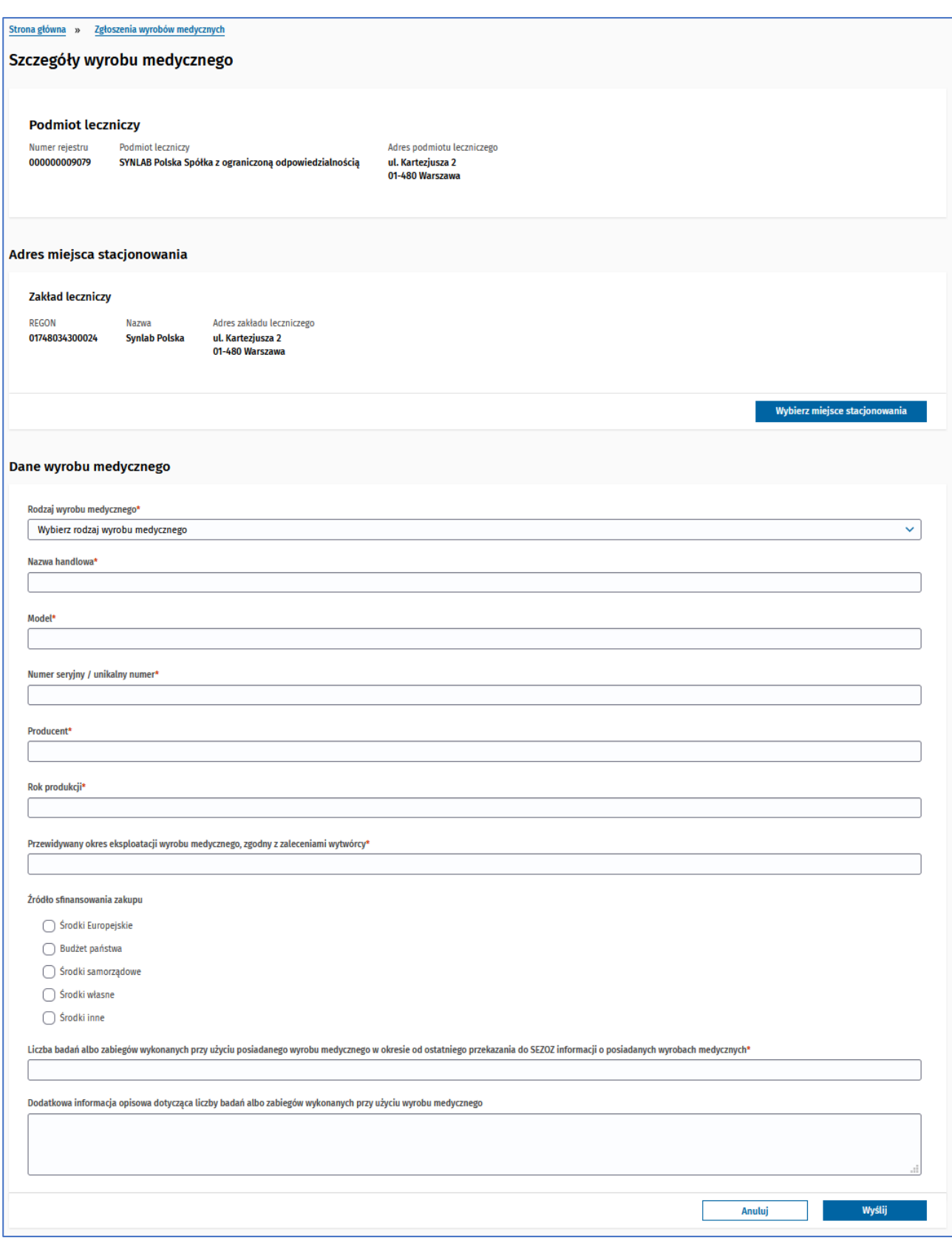

Po wprowadzeniu danych zgłoszenia wyrobu medycznego naciskamy przycisk **Wyślij**.

Otrzymamy powiadomienie potwierdzające dodanie zgłoszenia.

#### ◆ Pomyślnie zgłoszono wyrób medyczny

×

Gdy podczas jednej godziny wprowadzimy więcej niż 50 zgłoszeń pojawi się pole **Captcha** będące zabezpieczeniem przed automatyzacją:

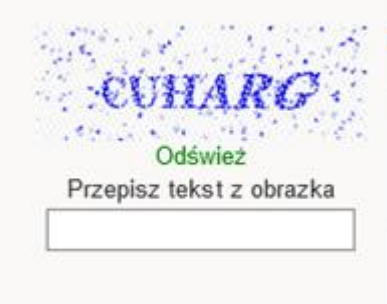

Po wprowadzeniu tekstu z obrazka naciskamy przycisk **Wyślij** co spowoduje dodanie zgłoszenia.

## <span id="page-21-0"></span>**8.3 Edytuj zgłoszenie wyrobu medycznego (PPL)**

Aby edytować zgłoszenie wyrobu medycznego należy postępować zgodnie z krokami opisanymi w punkcie poprzednim (edycja jest możliwa dla zgłoszeń o statusie: Zgłoszony, Wycofany).

Następnie przy wybranym zgłoszeniu naciskamy przycisk **Aktualizuj**:

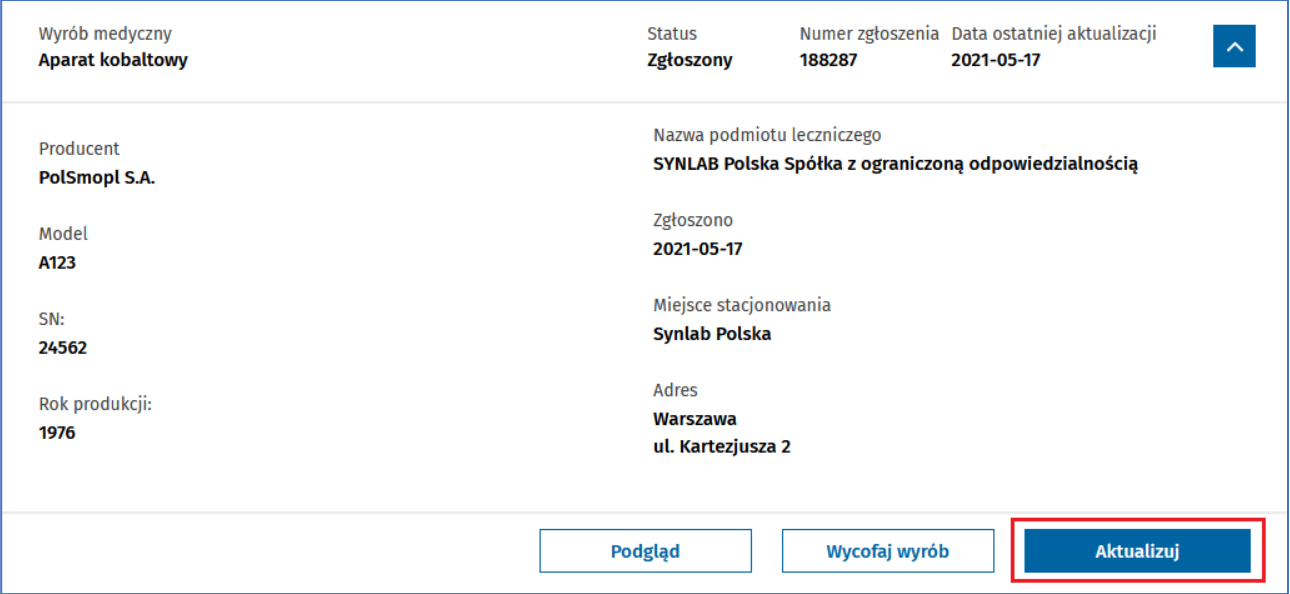

W oknie Aktualizacji zgłoszenia wyrobu medycznego możliwa jest edycja pól:

- Rodzaj wyrobu medycznego,
- Nazwa handlowa,
- Model,
- Numer seryjny,
- Producent,
- Rok produkcji,
- Przewidywany okres eksploatacji wyrobu medycznego, zgodny z zaleceniami wytwórcy,
- Źródło sfinansowania zakupu:
	- Środki Europejskie
	- Budżet państwa
	- Środki samorządowe
	- Środki własne
	- Środki inne
- Liczba badań albo zabiegów wykonanych przy użyciu posiadanego wyrobu medycznego w okresie od ostatniego przekazania do SEZOZ informacji o posiadanych wyrobach medycznych
- Dodatkowa informacja opisowa dotycząca liczby badań albo zabiegów wykonanych przy użyciu wyrobu medycznego (pole należy wypełnić tylko w przypadku potrzeby udzielenia dodatkowych wyjaśnień dot. liczby wykonanych badań lub zabiegów przy użyciu danego wyroby medycznego)

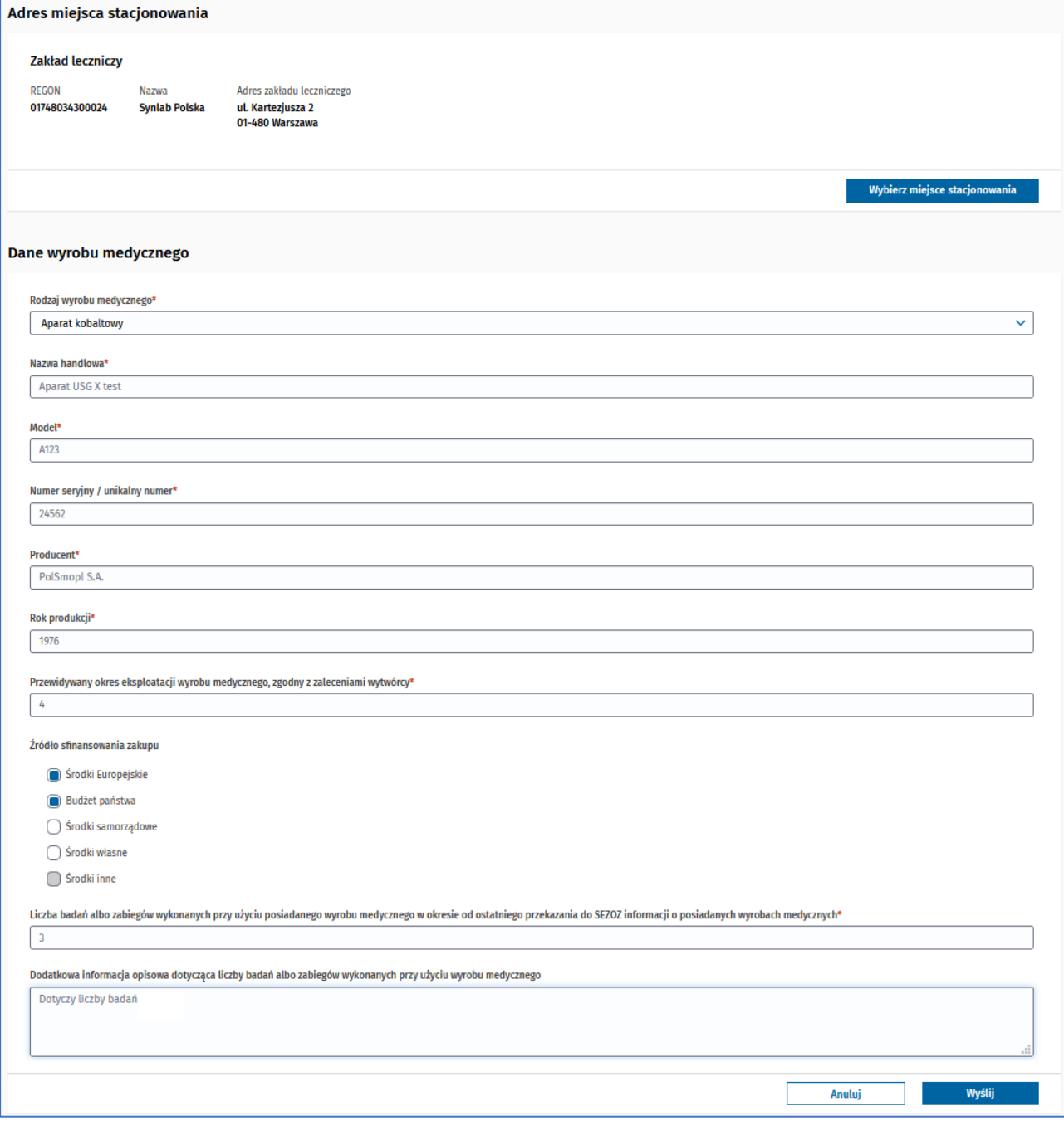

Po edycjidanych zgłoszenia wyrobu medycznego naciskamy przycisk **Wyślij**.

Otrzymamy powiadomienie potwierdzające wysłanie zgłoszenia.

#### ◆ Pomyślnie zgłoszono wyrób medyczny

## <span id="page-23-0"></span>**8.4 Wycofaj zgłoszenie wyrobu medycznego (PPL)**

Aby wycofać zgłoszenie wyrobu medycznego należy postępować zgodnie z krokami opisanymi w punkcie 7.1 (Wycofanie jest możliwe dla zgłoszeń o statusie Zgłoszony)

Następnie przy wybranym zgłoszeniu naciskamy przycisk **Wycofaj wyrób**.

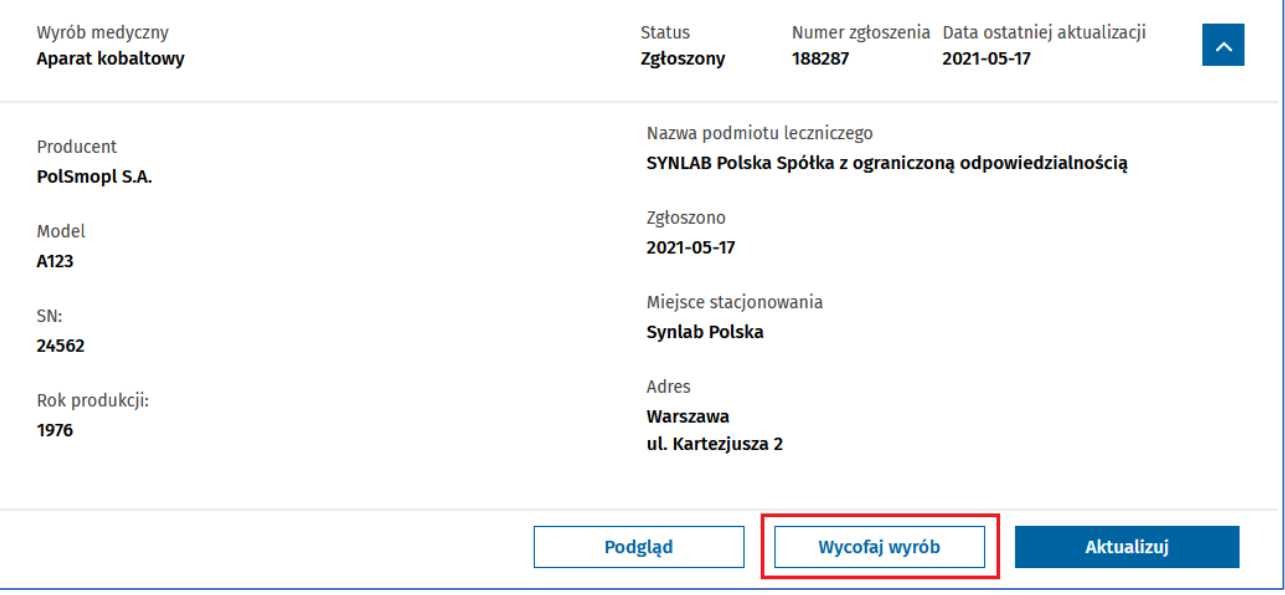

Potwierdzamy wycofanie zgłoszenia wyrobu medycznego przyciskiem **Tak**:

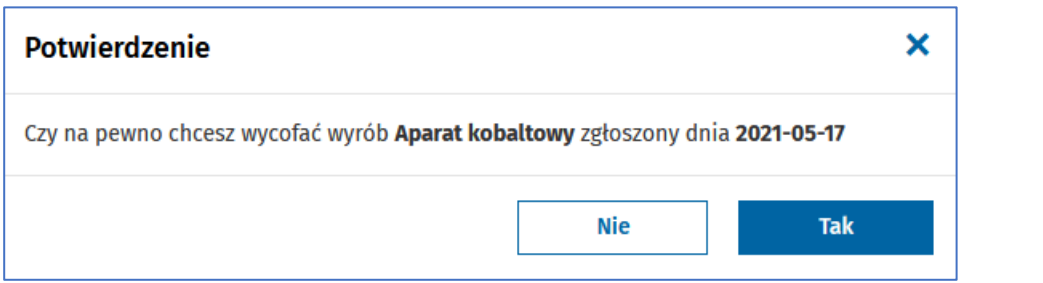

Wycofanie zgłoszenia zostanie potwierdzone komunikatem:

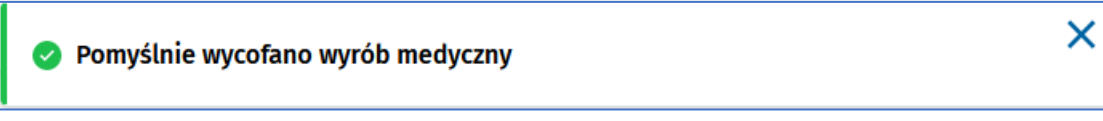

Wyrób medyczny zostaje oznaczony na liście jako **Wycofany**:

×

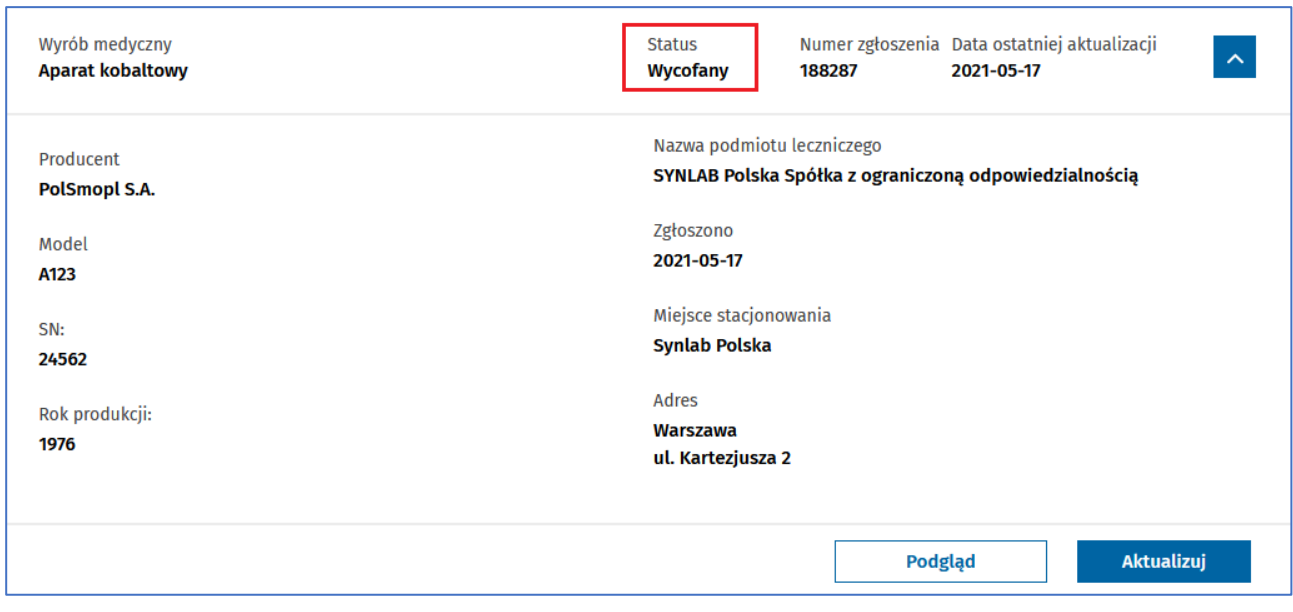

# <span id="page-24-0"></span>**8.5 Wyświetl szczegóły wyrobu medycznego (PPL)**

Aby wyświetlić szczegóły wyrobu medycznego należy postępować zgodnie z krokami opisanymi w punkcie 7.1.

Następnie przy wybranym wyrobie naciskamy przycisk **Podgląd**:

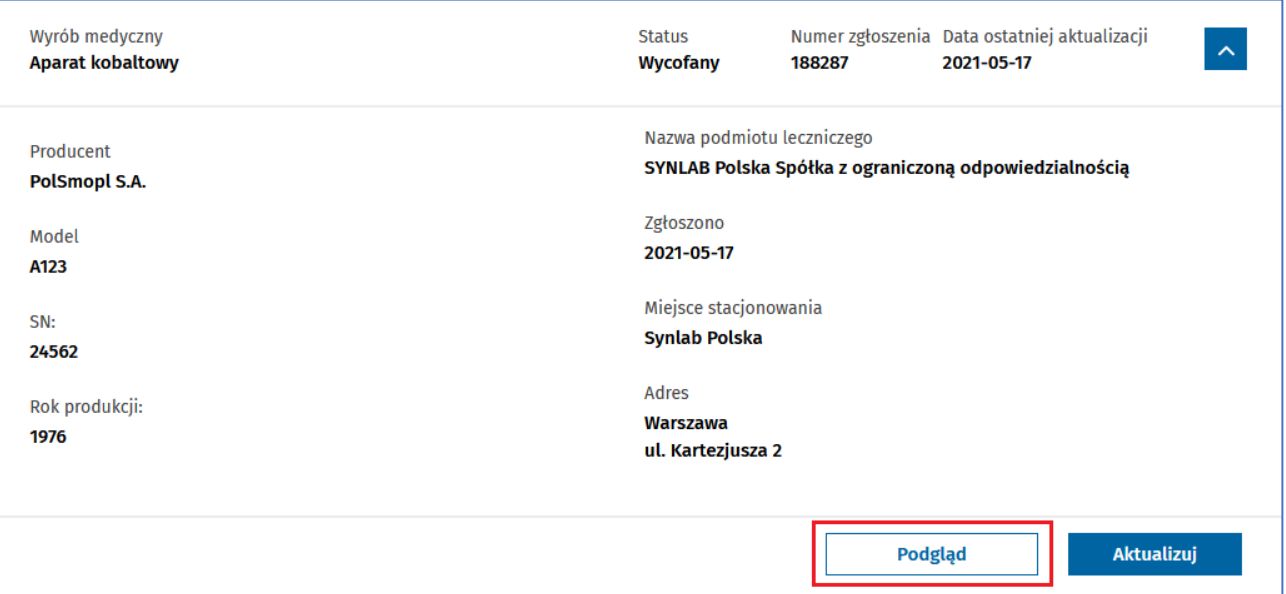

W wyświetlonym oknie możemy przeglądać szczegóły wyrobu medycznego:

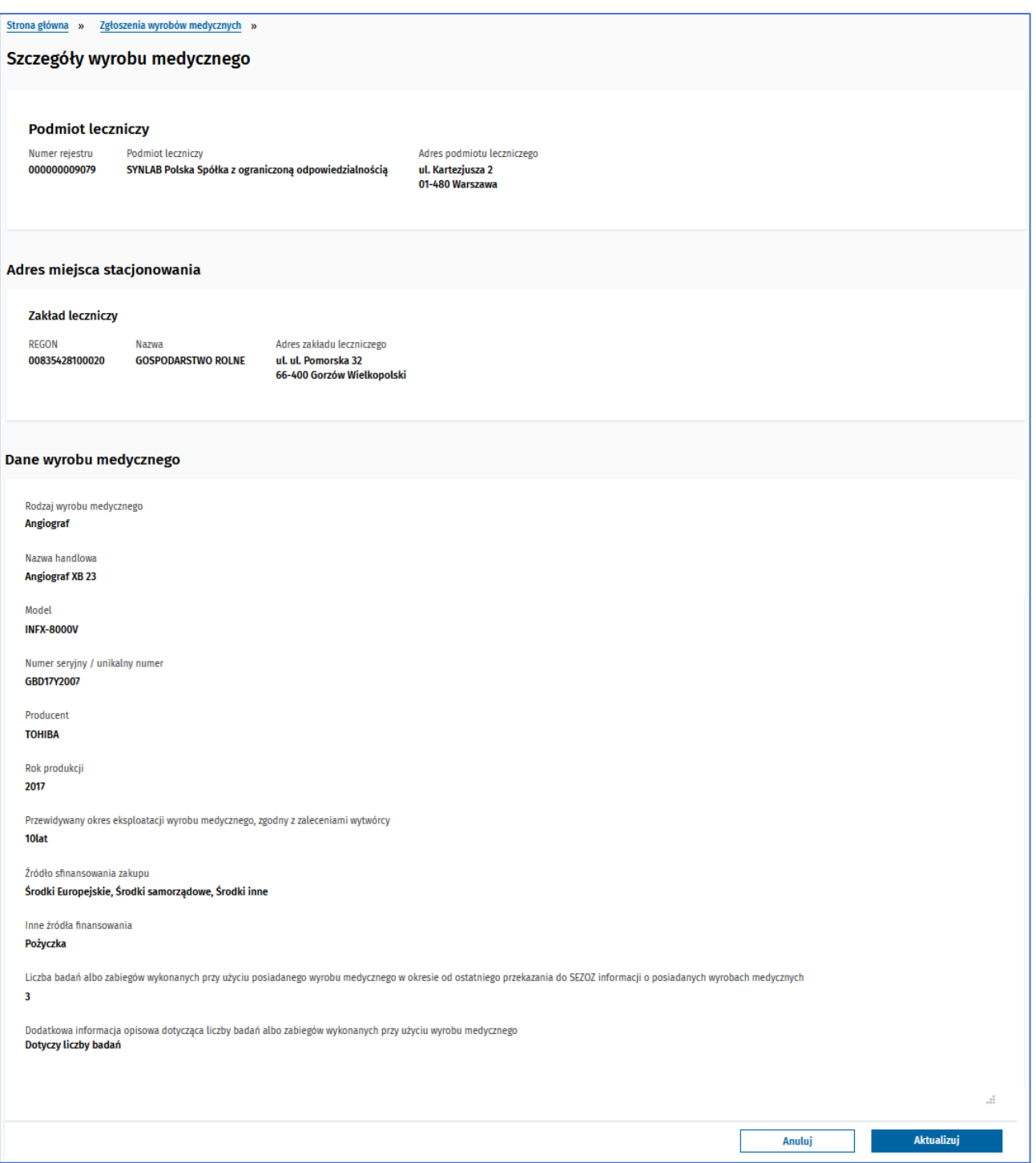

#### <span id="page-26-0"></span>**8.6 Importuj wyroby medyczne z pliku CSV (PPL)**

Aby zaimportować zgłoszenie wyrobu medycznego należy postępować zgodnie z krokami opisanymi w punkcie 8.1

Użytkownik może pobrać przykładowy plik csv, który można uzupełnić danymi. Na liście wyrobów medycznych naciskamy pole **Pobierz przykładowy plik**:

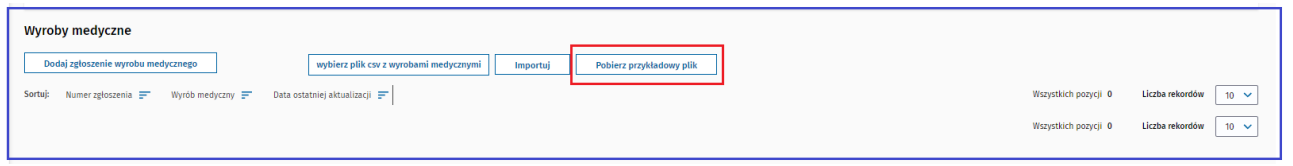

Użytkownik uzupełnia plik właściwymi danymi:

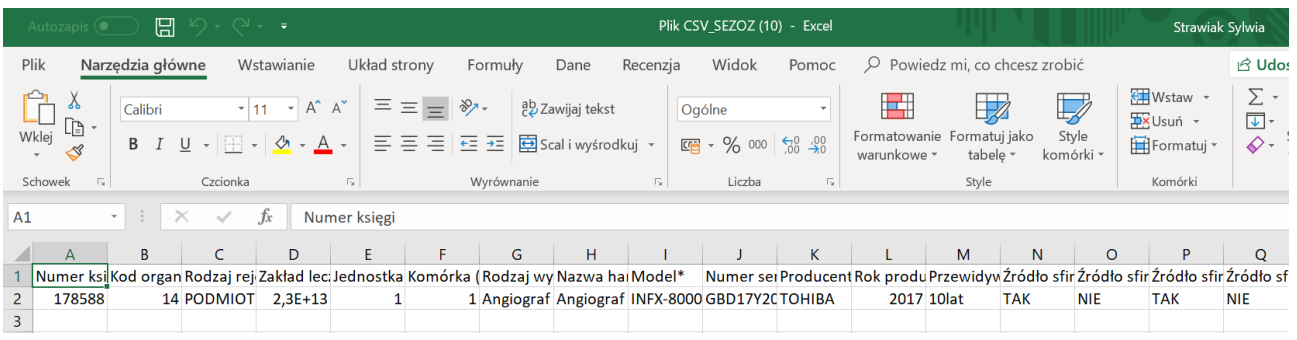

Następnie zapisuje z plik csv zgodnie z wymaganymi zasadami: **Plik CSV UTF-8 (rozdzielony przecinkami) (\*.csv)**

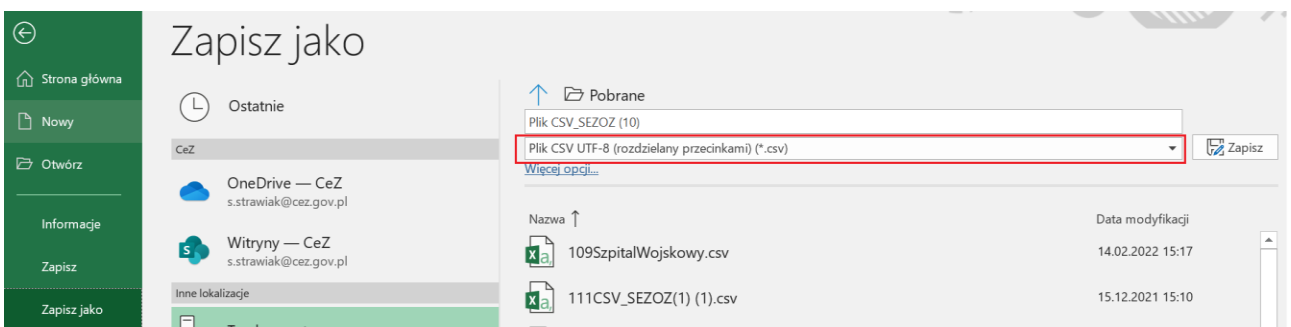

Następnie na liście wyrobów medycznych naciskamy pole **wybierz plik csv z wyrobami medycznymi**:

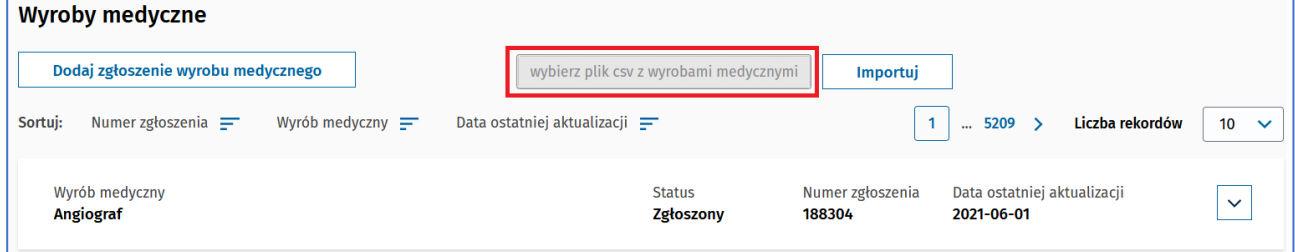

Wskazujemy plik CSV z jednym bądź wieloma wyrobami medycznymi i naciskamy przycisk **Importuj**:

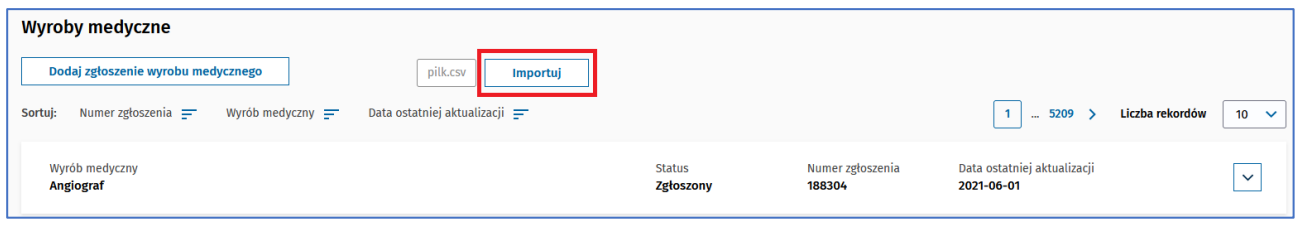

#### Import zostanie potwierdzony komunikatem:

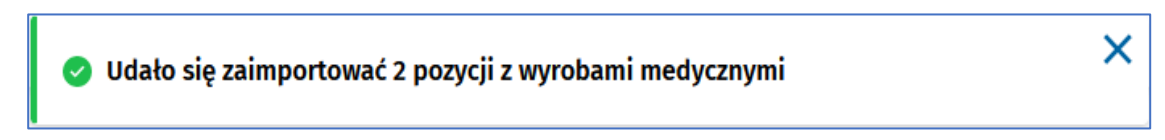

Użytkownik który importuje dane do podmiotu czy praktyki z pliku CSV może zaimportować jedynie do tych podmiotów czy praktyk do których ma nadany dostęp.

W przypadku błędów w pliku CSV pojawią się odpowiednie komunikaty.

Plik CSV powinien mieć następujące kolumny:

- Numer księgi, np.: 000000039079
- Kod organu, np. 12
- Rodzaj rejestru, np. jedna z wartości: PODMIOT lub PRAKTYKA lub PRAKTYKAF
- Zakład leczniczy (REGON)
- Jednostka (KOD JEDNOSTKI)
- Komórka (KOD KOMÓRKI)
- Rodzaj wyrobu medycznego\*, np. jedna z wartości ze słownika wyrobów: Aparat USG
- Nazwa handlowa\*
- Model\*
- Numer seryjny / unikalny numer\*
- Producent\*
- Rok produkcji\*
- Przewidywany okres eksploatacji wyrobu medycznego, zgodny z zaleceniami wytwórcy\*
- Źródło sfinansowania zakupu\* (Środki Europejskie), np. TAK
- Źródło sfinansowania zakupu\* (Budżet państwa), np. NIE
- Źródło sfinansowania zakupu\* (Środki samorządowe)
- Źródło sfinansowania zakupu\* (Środki własne)
- Źródło sfinansowania zakupu\* (Środki inne)
- Inne źródła finansowania
- Liczba badań albo zabiegów wykonanych przy użyciu wyrobu medycznego w roku poprzednim\*
- Dodatkowa informacja opisowa dotycząca liczby badań albo zabiegów wykonanych przy użyciu wyrobu medycznego

Gdy ktoś zaimportuje z pliku CSV drugi raz wyrób np. dla tej samej komórki i tych samych danych wyrobu:

- Nazwa handlowa\*
- Model\*
- Numer seryjny / unikalny numer\*
- Producent\*

• Rok produkcji\*

to zmieni się jedynie data aktualizacji wyrobu i ewentualnie zaktualizują pozostałe dane z pliku tj.

- Przewidywany okres eksploatacji wyrobu medycznego, zgodny z zaleceniami wytwórcy\*
- Źródło sfinansowania zakupu\*
- Liczba badań albo zabiegów wykonanych przy użyciu wyrobu medycznego w roku poprzednim\*
- Dodatkowa informacja opisowa dotycząca liczby badań albo zabiegów wykonanych przy użyciu wyrobu medycznego

#### <span id="page-28-0"></span>**8.7 Weryfikacja zgłoszenia wyrobu medycznego (PMZ, AMZ)**

Aby rozpocząć weryfikowanie wyrobu medycznego należy postępować zgodnie z krokami opisanymi w punkcie poprzednim.

Podczas weryfikacji istnieje możliwość wyszukania wyrobu medycznego:

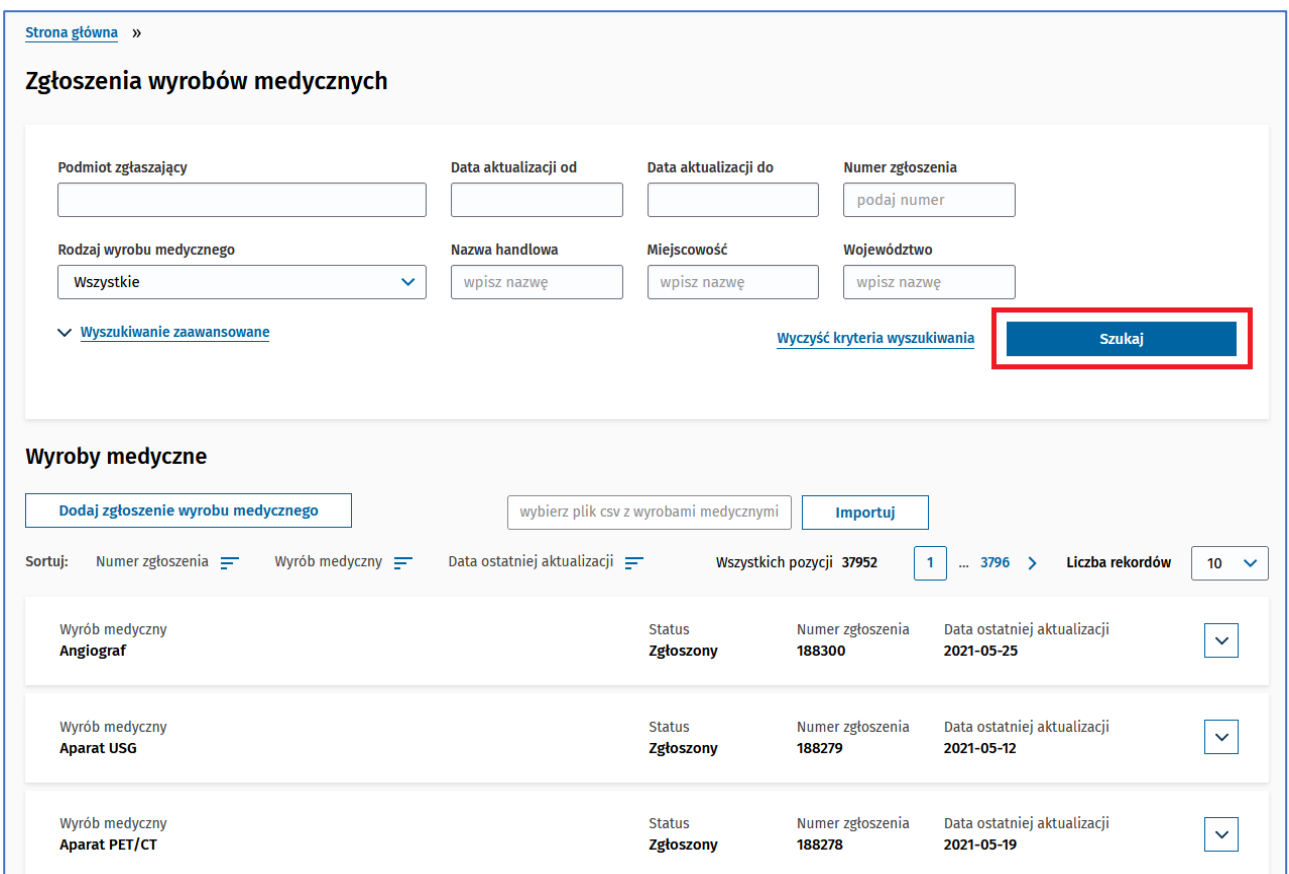

Istnieje możliwość podglądu szczegółów zgłoszenia:

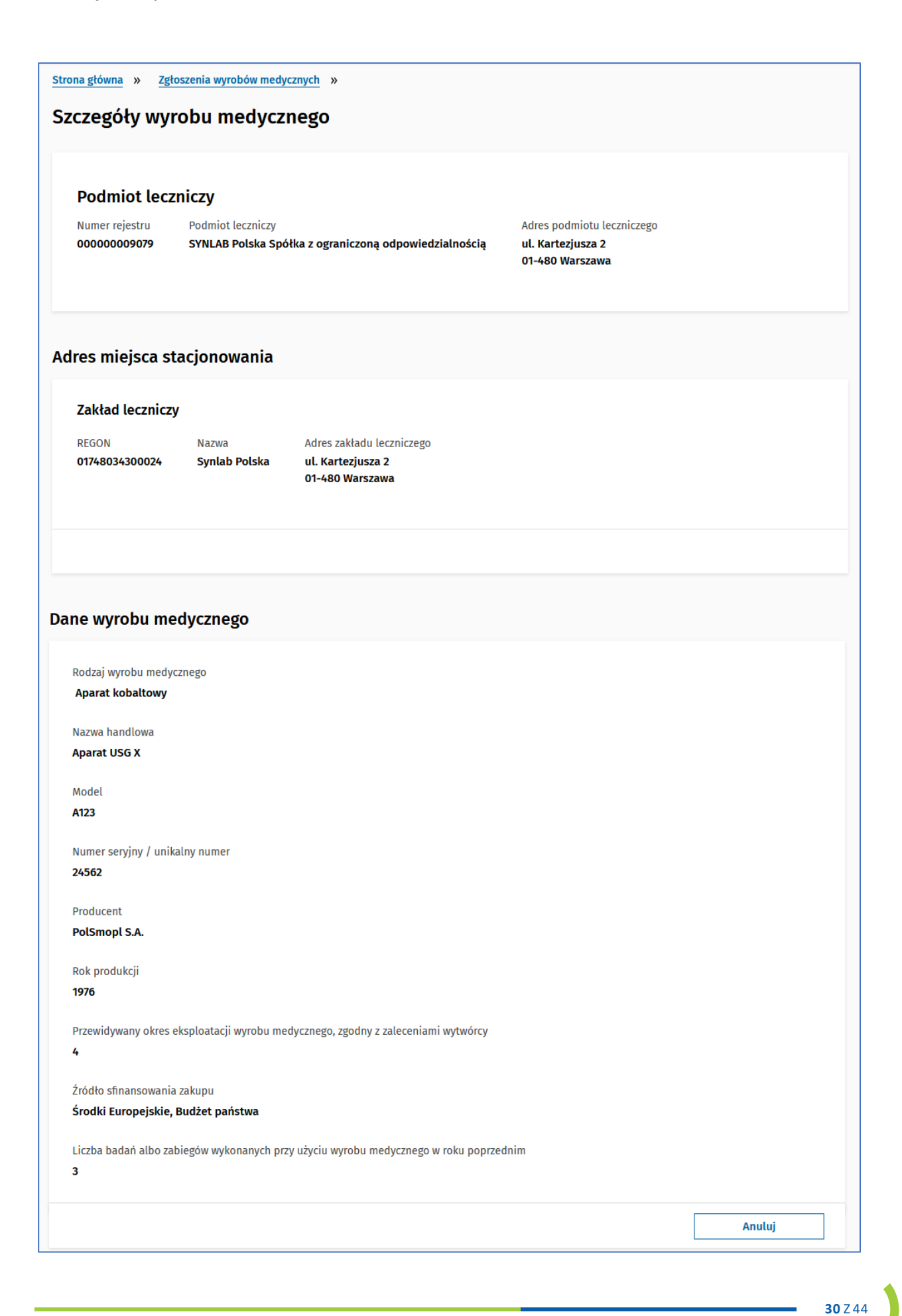

#### oraz możliwość podglądu historii zgłoszenia:

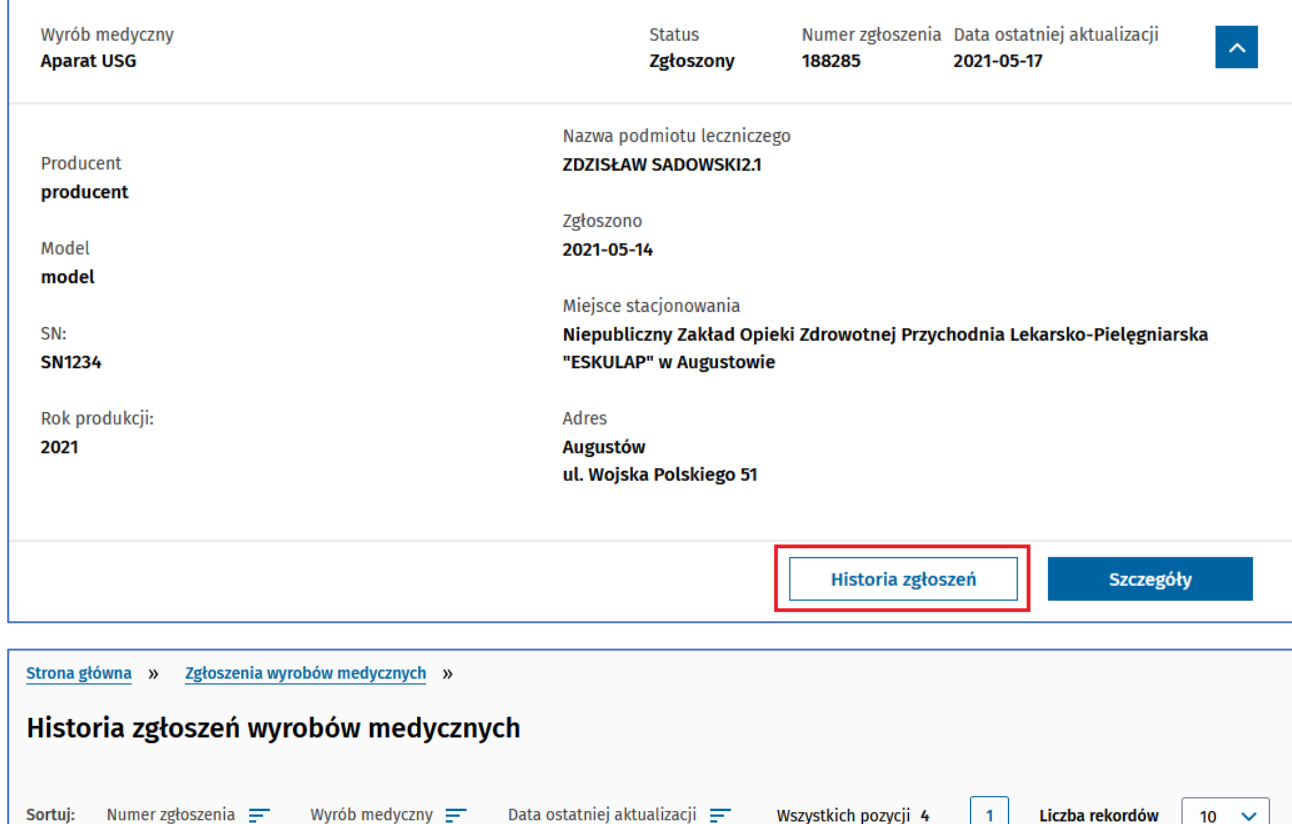

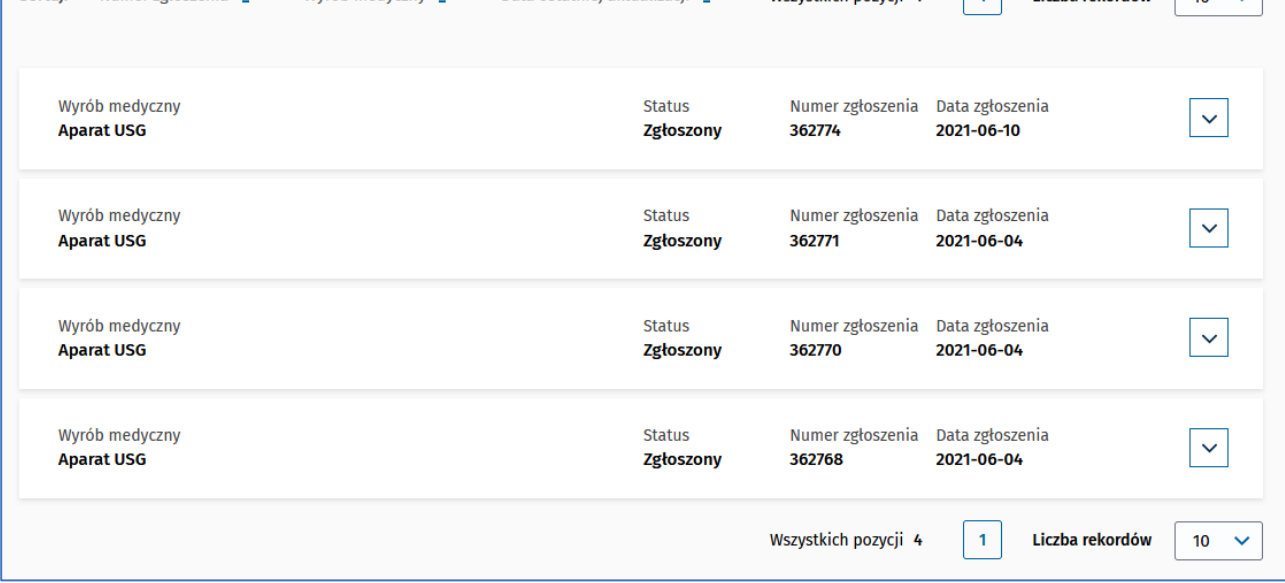

# <span id="page-31-0"></span>**9. Środki ochrony osobistej**

## <span id="page-31-1"></span>**9.1 Przeglądaj listę zgłoszeń środków ochrony osobistej (PPL, PMZ, AMZ, AS)**

Aby przeglądać listę zgłoszeń środków ochrony osobistejnależy z głównego menu wybrać **Przejdź do rejestru** z dashboardu **Zgłoszeniaśrodków ochrony osobistej**:

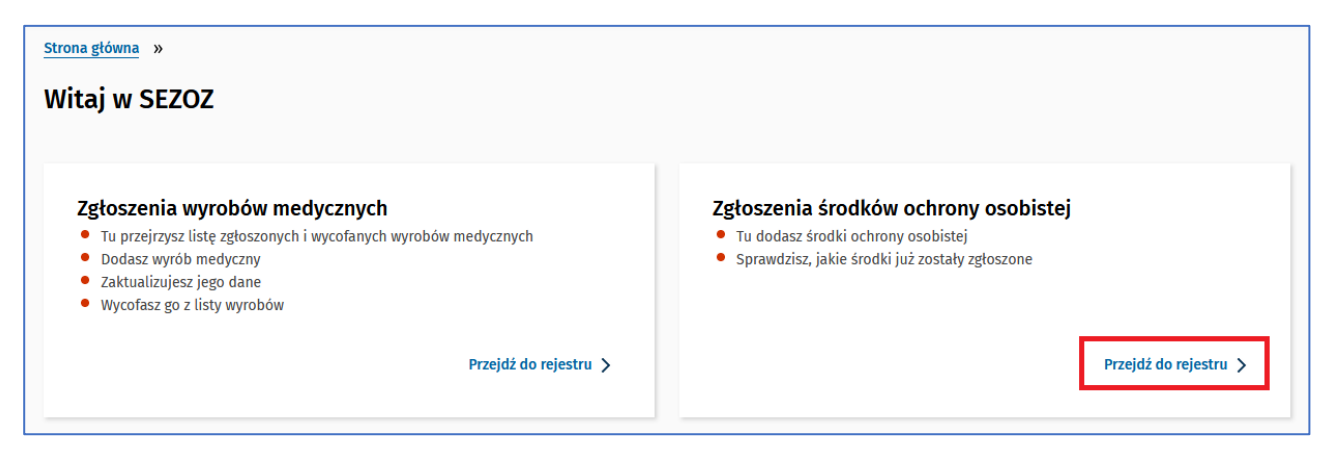

Dla Pracowników MZ, Administratora MZ oraz Administratora systemu istnieje możliwość wyszukania zgłoszenia korzystając z następujących parametrów:

- Podmiot zgłaszający,
- Data aktualizacji od do,
- Numer zgłoszenia,
- Miejscowość,
- Województwo

Wprowadzone dane potwierdzane są przyciskiem **Szukaj**.

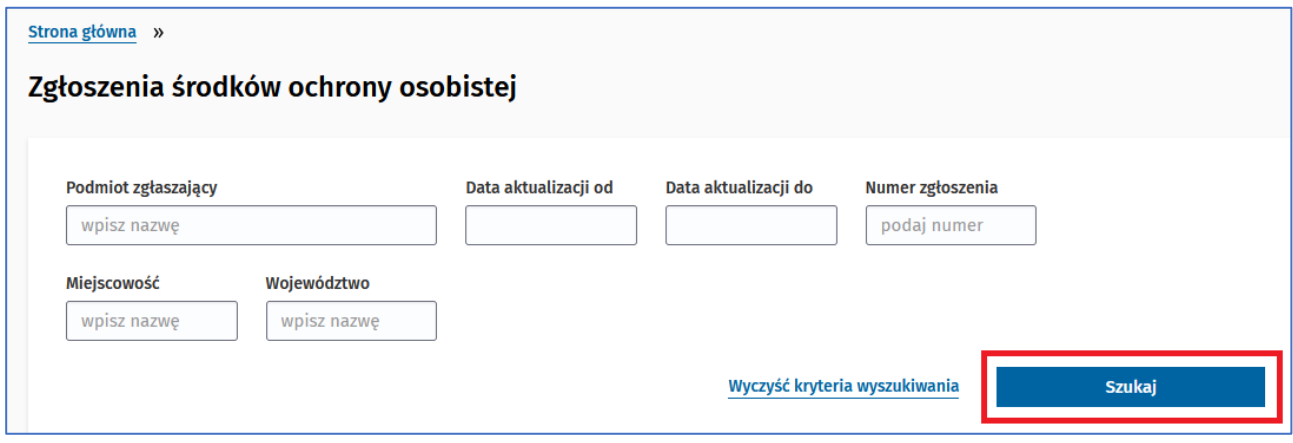

Dodatkowo można sortować po numerze środka ochrony osobistej w kolejności alfabetycznej i dacie ostatniej aktualizacji rosnąco lub malejąco:

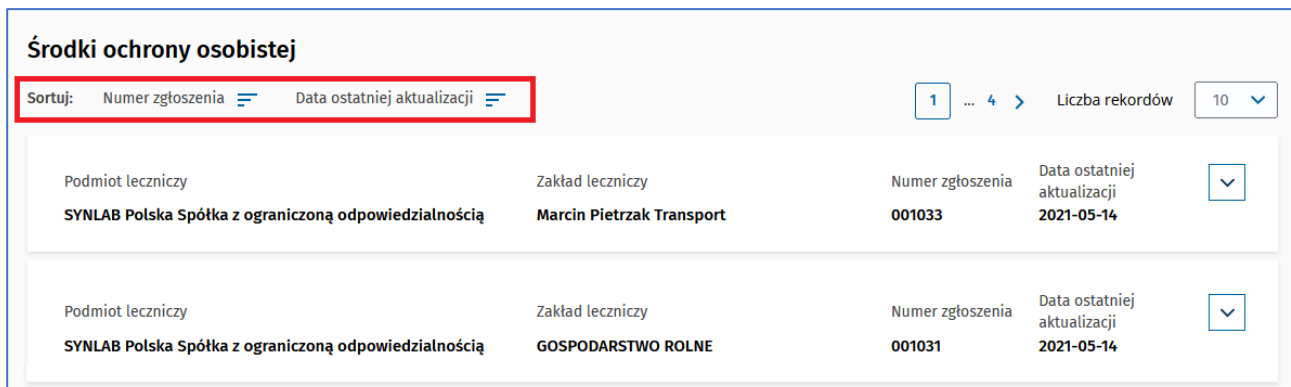

## <span id="page-32-0"></span>**9.2 Dodaj zgłoszenie środka ochrony osobistej (PPL)**

Aby dodać zgłoszenie środka ochrony osobistej należy z głównego menu wybrać **Przejdź do rejestru** z dashboardu **Zgłoszeniaśrodków ochrony osobistej**:

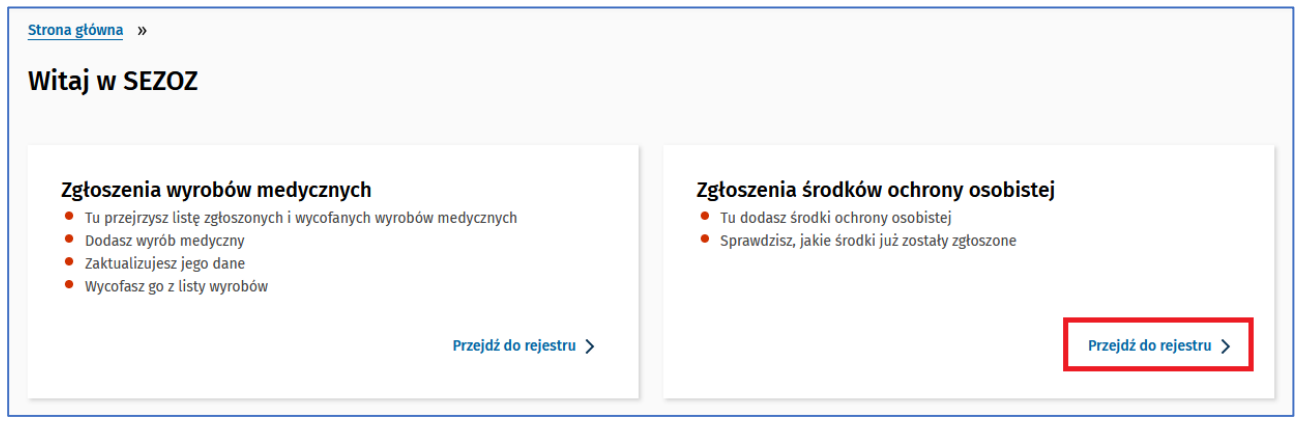

Następnie z menu po lewej stronie przycisk **Dodaj zgłoszenie środka ochrony osobistej**:

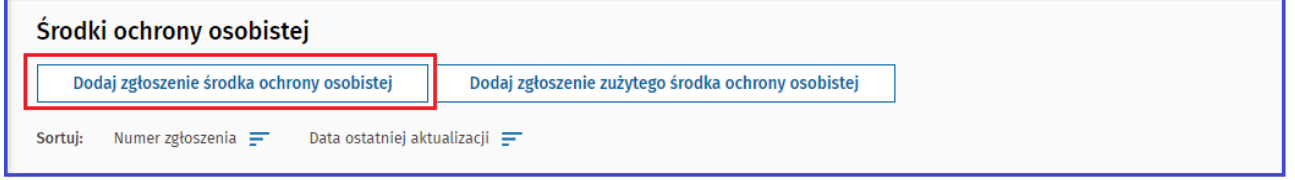

Przycisk umożliwiający dodawanie zgłoszenia jest niedostępny wówczas gdy już dodaliśmy zgłoszenie środka ochrony osobistej (np. dla danej praktyki, bo dla praktyk lekarskich będzie na liście tylko jedno zgłoszenie) bądź gdy dodaliśmy dla wszystkich zakładów leczniczych (gdy nie dodamy zgłoszenia dla któregoś z zakładów wówczas będzie on dostępny).

W przypadku zakładów leczniczych podczas dodawania zgłoszenia pojawi się ekran pośredni umożliwiający wybór zakładu w ramach którego dodajemy zgłoszenie:

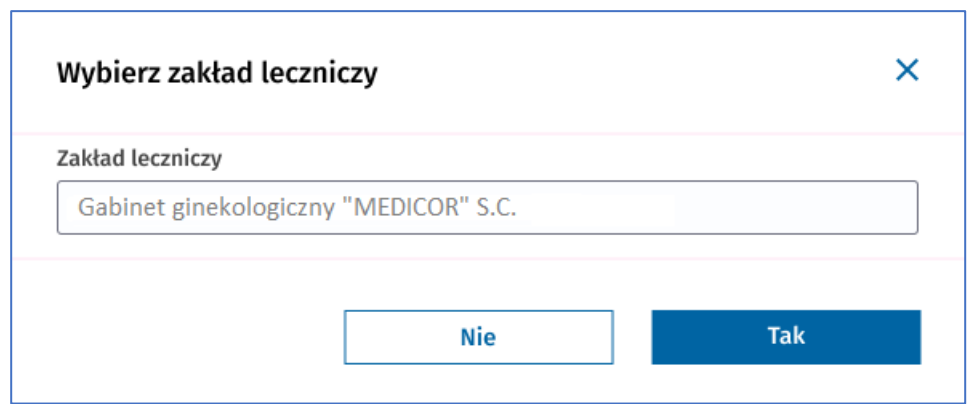

Kolejnym krokiem jest wypełnienie tabeli z listą środków ochrony osobistej zawierającej **9** wierszy z rodzajami środków oraz polem tekstowym umożliwiającym wpisanie liczby sztuk:

- Kombinezon chroniący przed czynnikami infekcyjnymi
- Półmaska filtrująca o klasie ochrony FFP2 lub równoważnej
- Półmaska filtrująca o klasie ochrony FFP3 lub równoważnej
- Maska medyczna
- Rękawice ochronne/medyczne jednorazowego użytku
- Przyłbica ochronna
- Gogle lub okulary ochronne
- Fartuch ochronny
- Osłony nóg chroniące przed czynnikami czynnikami infekcyjnymi

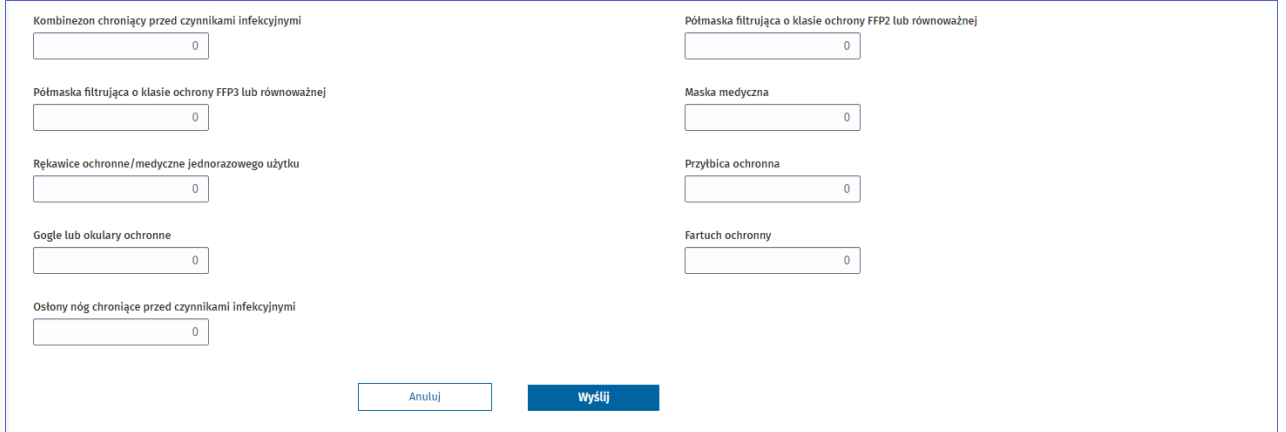

Po wprowadzeniu danych zgłoszenia środka ochrony osobistej naciskamy przycisk **Wyślij**.

Otrzymamy powiadomienie potwierdzające dodanie zgłoszenia.

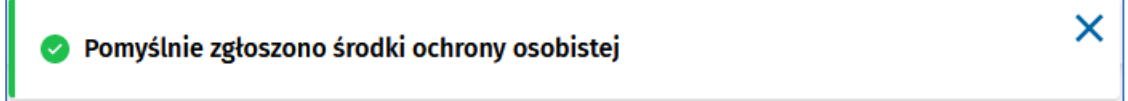

Gdy podczas jednej godziny wprowadzimy więcej niż 50 zgłoszeń pojawi się pole **Captcha** będące zabezpieczeniem przed automatyzacją:

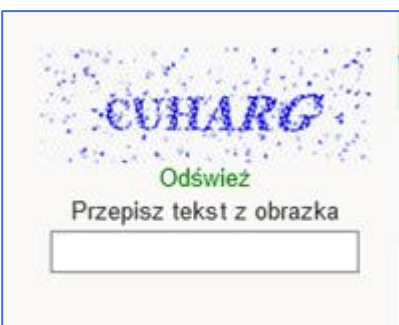

Po wprowadzeniu tekstu z obrazka naciskamy przycisk **Wyślij** co spowoduje dodanie zgłoszenia.

## <span id="page-34-0"></span>**9.3 Edytuj zgłoszenie środka ochrony osobistej (PPL)**

Aby edytować zgłoszenie środka ochrony osobistej należy postępować zgodnie z krokami opisanymi w punkcie 9.1.

Przy wybranym zgłoszeniu rozwijamy szczegóły wiersza:

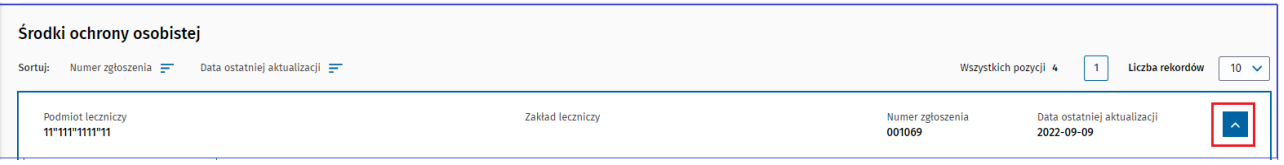

#### Następnie naciskamy przycisk **Aktualizuj**:

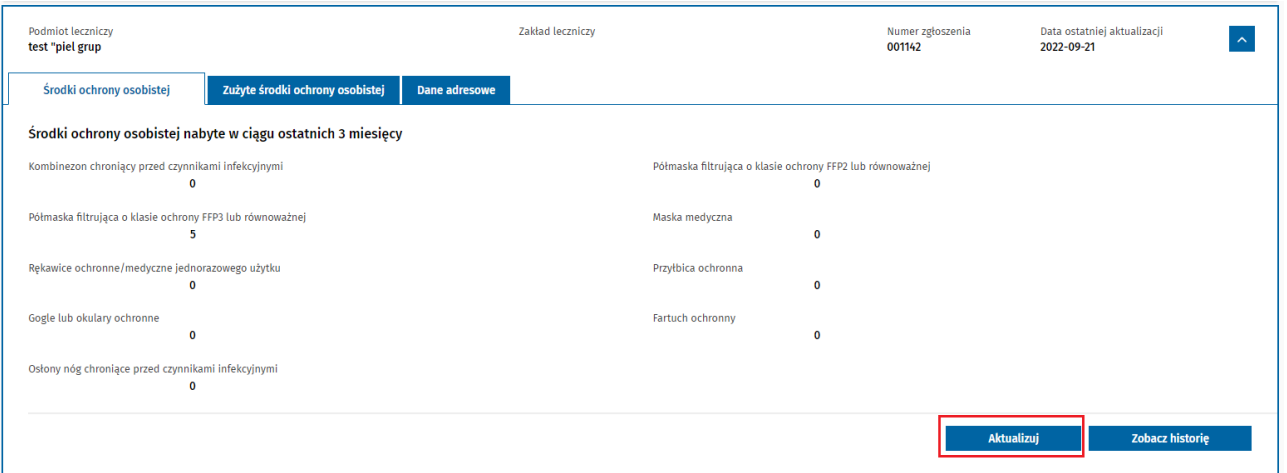

W oknie Edycji zgłoszenia środka ochrony osobistej mamy pole informujące o dacie ostatniej aktualizacji i możliwa jest edycja tabeli z listą środków zawierającej **9**wierszy z rodzajami środków oraz polem tekstowym umożliwiającym wpisanie liczby sztuk.

Edycja zgłoszenia środka ochrony osobistej:

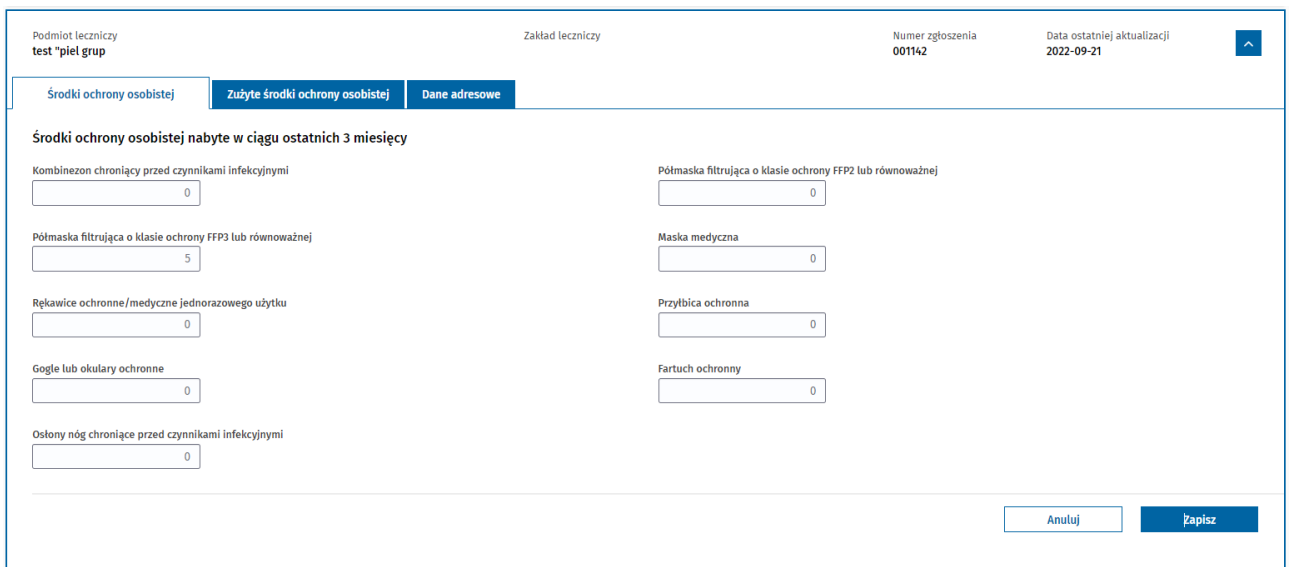

Po wprowadzeniu danych zgłoszenia środka ochrony osobistej naciskamy przycisk **Zapisz**.

Otrzymamy powiadomienie potwierdzające dodanie zgłoszenia.

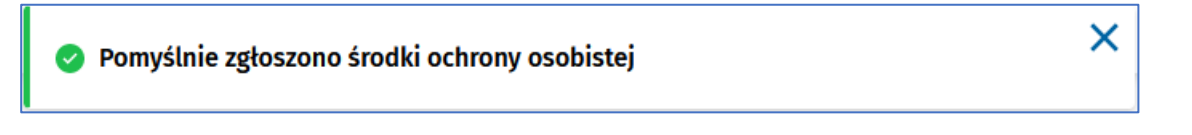

## <span id="page-35-0"></span>**9.4 Wyświetl szczegóły zgłoszenia środka ochrony osobistej (PPL, PMZ, AMZ)**

Aby wyświetlić szczegóły zgłoszenia środka ochrony osobistej należy postępować zgodnie z krokami opisanymi w punkcie 8.1.

Następnie przy wybranym zgłoszeniu rozwijamy szczegóły wiersza:

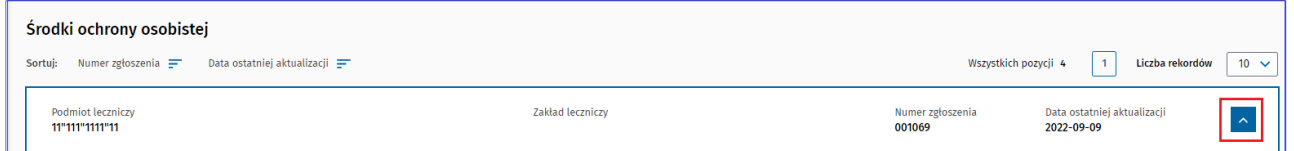

W wyświetlonym oknie możemy przeglądać szczegóły zgłoszenia środka ochrony osobistej.

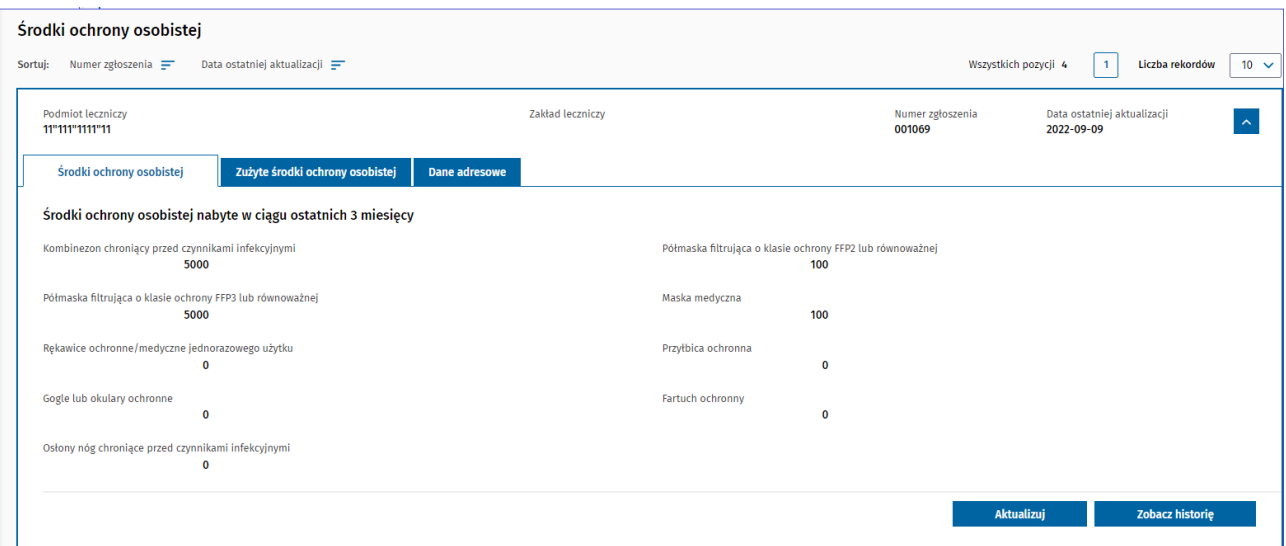

#### <span id="page-36-0"></span>**9.5 Dodaj zgłoszenie zużytego środka ochrony osobistej (PPL)**

Aby dodać zgłoszenie zużytego środka ochrony osobistej należy z głównego menu wybrać **Przejdź do rejestru**  z dashboardu **Zgłoszeniaśrodków ochrony osobistej**:

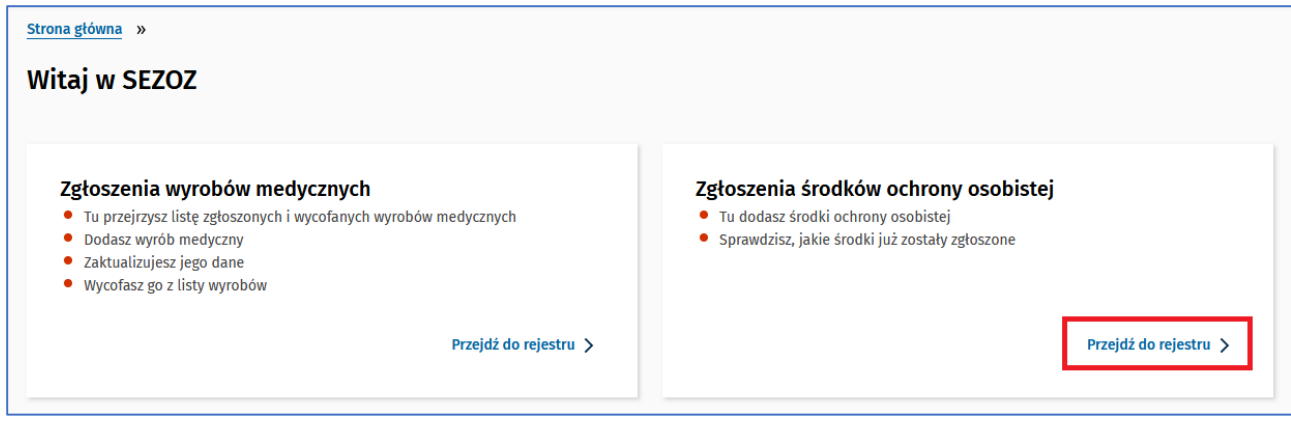

Następnie z menu po lewej stronie przycisk **Dodaj zgłoszenie zużytego środka ochrony osobistej**:

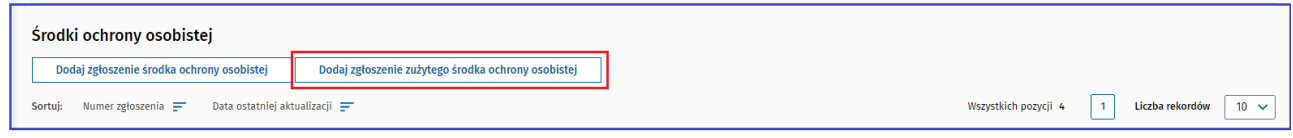

Przycisk umożliwiający dodawanie zgłoszenia jest niedostępny wówczas gdy już dodaliśmy zgłoszenie zużytego środka ochrony osobistej (np. dla danej praktyki, bo dla praktyk lekarskich będzie na liście tylko jedno zgłoszenie) bądź gdy dodaliśmy dla wszystkich zakładów leczniczych (gdy nie dodamy zgłoszenia dla któregoś z zakładów wówczas będzie on dostępny).

W przypadku zakładów leczniczych podczas dodawania zgłoszenia pojawi się ekran pośredni umożliwiający wybór zakładu w ramach którego dodajemy zgłoszenie:

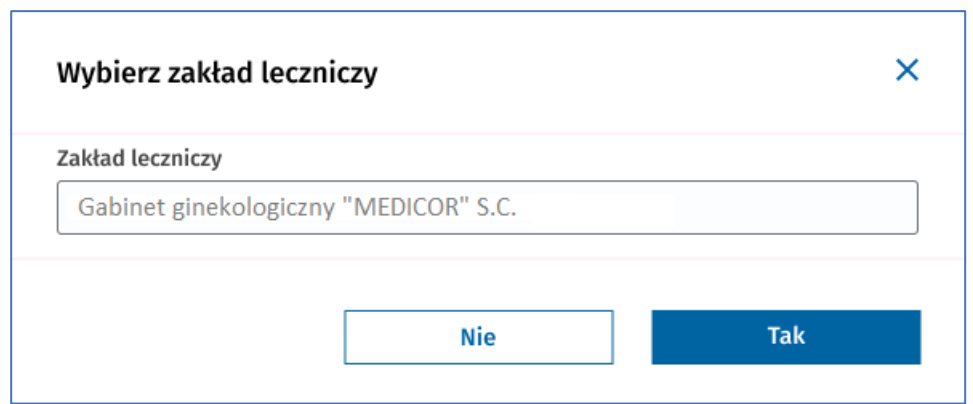

Kolejnym krokiem jest wypełnienie tabeli z listą zużytych środków ochrony osobistej zawierającej **9** wierszy z rodzajami środków oraz polem tekstowym umożliwiającym wpisanie liczby sztuk:

- Kombinezon chroniący przed czynnikami infekcyjnymi
- Półmaska filtrująca o klasie ochrony FFP2 lub równoważnej
- Półmaska filtrująca o klasie ochrony FFP3 lub równoważnej
- Maska medyczna
- Rękawice ochronne/medyczne jednorazowego użytku
- Przyłbica ochronna
- Gogle lub okulary ochronne
- Fartuch ochronny
- Osłony nóg chroniące przed czynnikami czynnikami infekcyjnymi

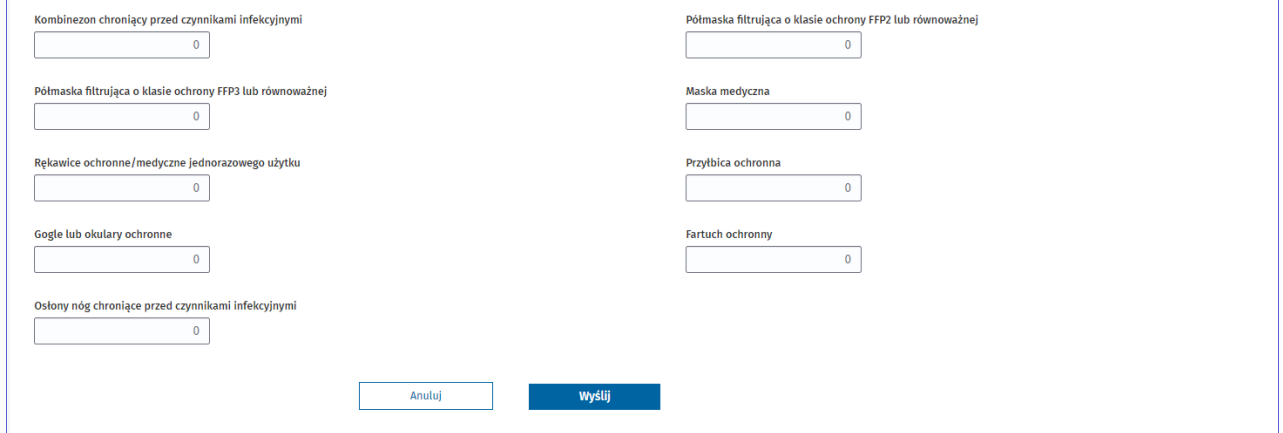

Po wprowadzeniu danych zgłoszenia zużytego środka ochrony osobistej naciskamy przycisk **Wyślij**.

Otrzymamy powiadomienie potwierdzające dodanie zgłoszenia.

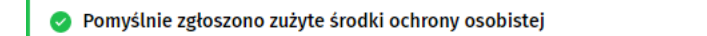

Gdy podczas jednej godziny wprowadzimy więcej niż 50 zgłoszeń pojawi się pole **Captcha** będące zabezpieczeniem przed automatyzacją:

X

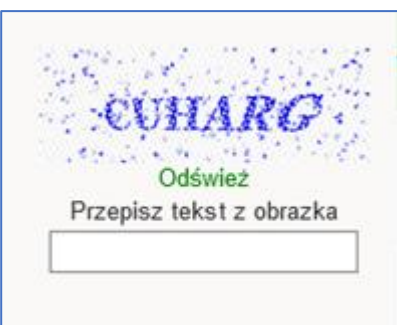

Po wprowadzeniu tekstu z obrazka naciskamy przycisk **Wyślij** co spowoduje dodanie zgłoszenia.

## <span id="page-38-0"></span>**9.6 Edytuj zgłoszenie zużytego środka ochrony osobistej (PPL)**

Aby edytować zgłoszenie zużytego środka ochrony osobistej należy postępować zgodnie z krokami opisanymi w powyższych punktach.

Przy wybranym zgłoszeniu rozwijamy szczegóły wiersza:

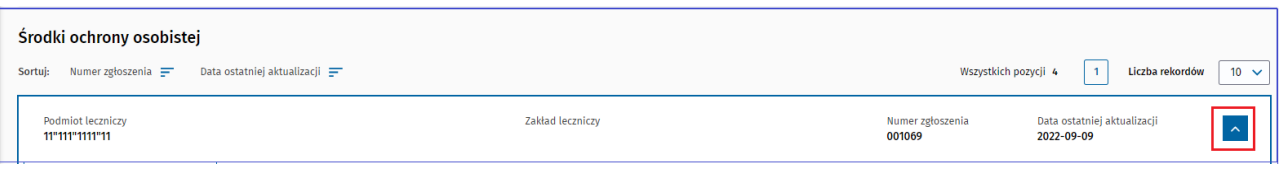

#### Następnie naciskamy przycisk **Aktualizuj**:

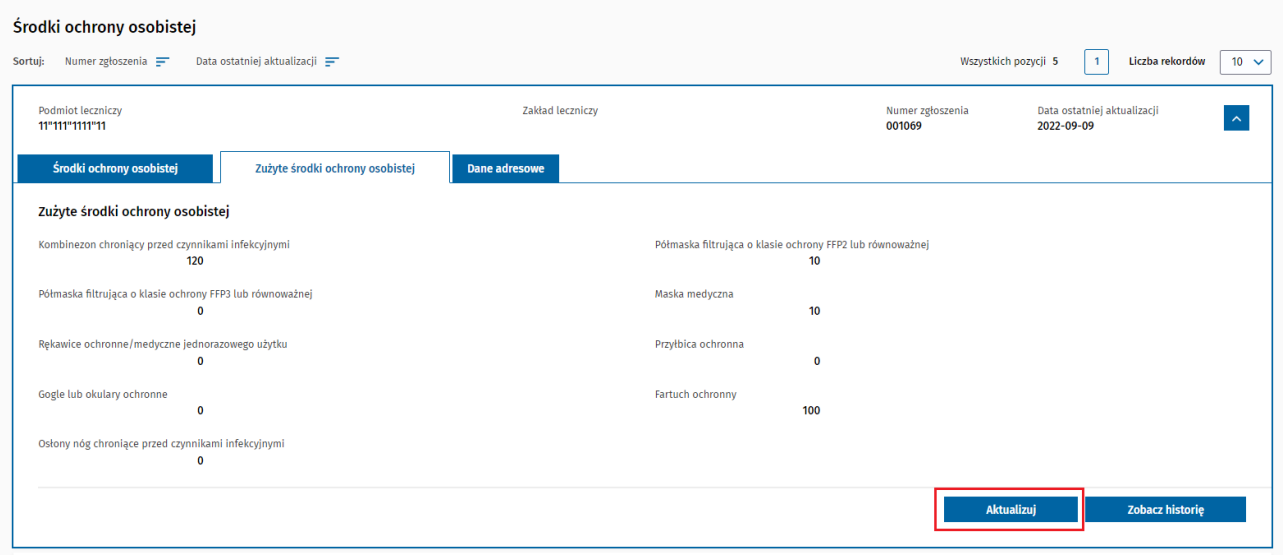

W oknie Edycji zgłoszenia zużytego środka ochrony osobistej mamy pole informujące o dacie ostatniej aktualizacji

i możliwa jest edycja tabeli z listą środków zawierającej **9** wierszy z rodzajami zużytych środków oraz polem tekstowym umożliwiającym wpisanie liczby sztuk.

Edycja zgłoszenia zużytych środków ochrony osobistej:

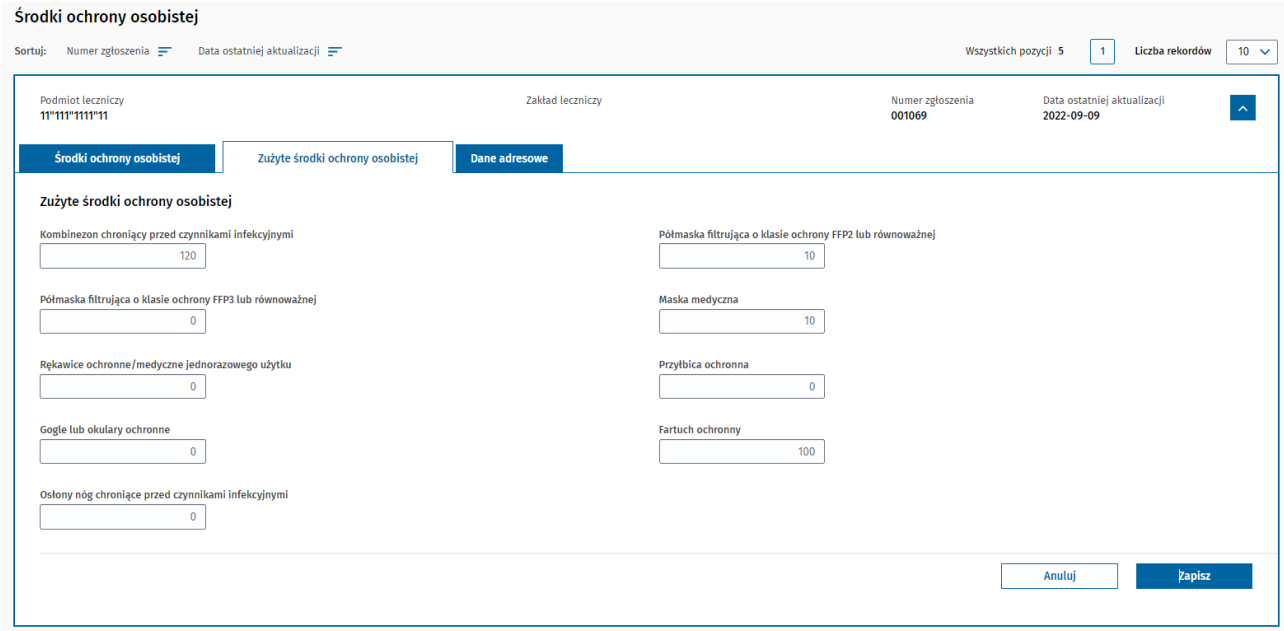

Po wprowadzeniu danych zgłoszenia środka ochrony osobistej naciskamy przycisk **Zapisz**.

Otrzymamy powiadomienie potwierdzające dodanie zgłoszenia.

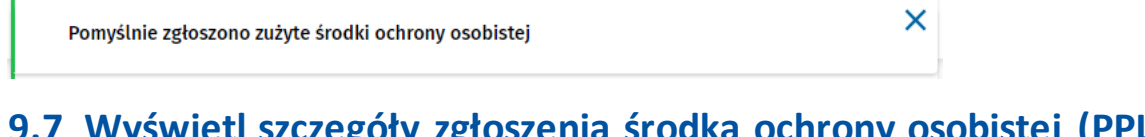

# <span id="page-39-0"></span>**9.7 Wyświetl szczegóły zgłoszenia środka ochrony osobistej (PPL, PMZ, AMZ)**

Aby wyświetlić szczegóły zgłoszenia środka ochrony osobistej należy postępować zgodnie z krokami opisanymi w punkcie 8.1.

Następnie przy wybranym zgłoszeniu rozwijamy szczegóły wiersza:

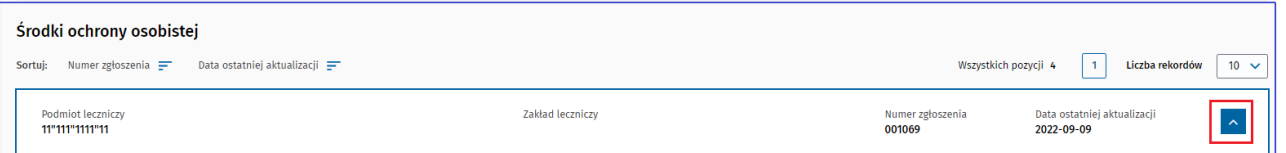

W wyświetlonym oknie możemy przeglądać szczegóły zgłoszenia środka ochrony osobistej.

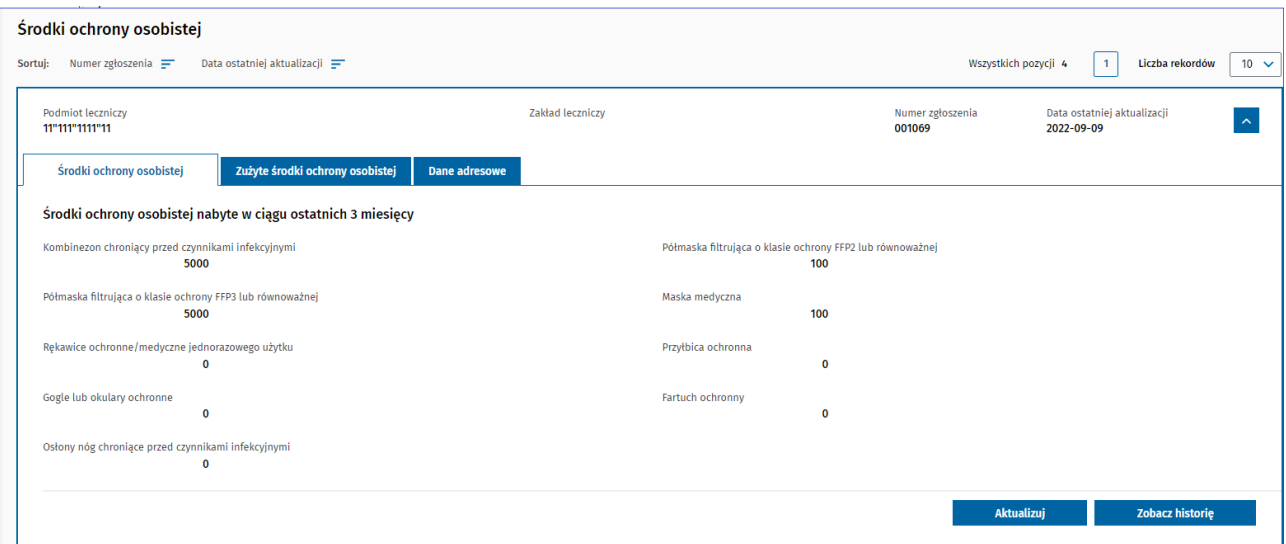

# <span id="page-40-0"></span>**9.8 Weryfikacja zgłoszenia środka ochrony osobistej (PMZ, AMZ)**

Aby rozpocząć weryfikowanie środka ochrony osobistej należy postępować zgodnie z krokami opisanymi w punkcie 8.1.

Podczas weryfikacji istnieje możliwość wyszukania środka ochrony osobistej:

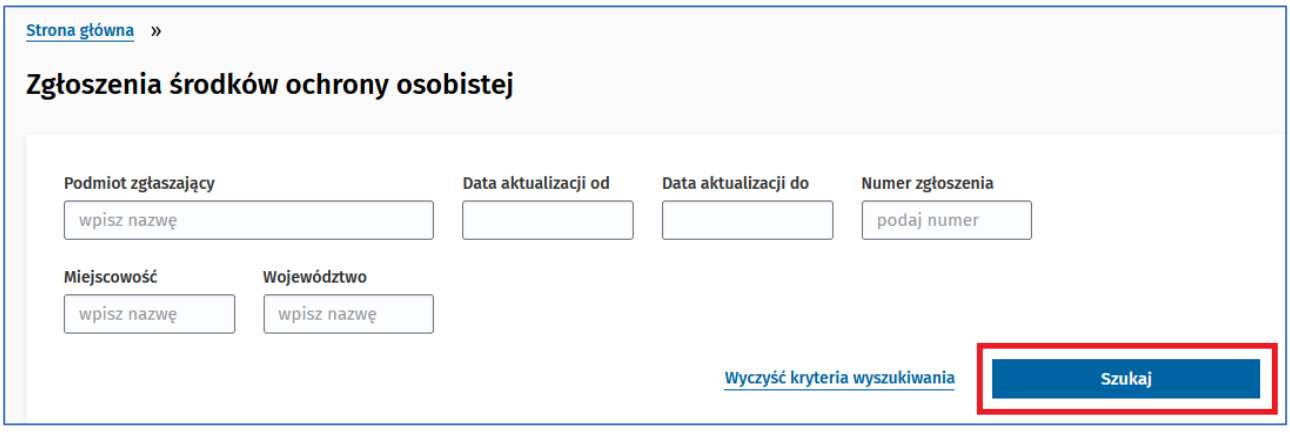

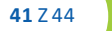

Istnieje możliwość podglądu szczegółów zgłoszenia w tym:

- Środki ochrony osobistej
- Zużyte środki ochrony osobistej
- Dane adresowe

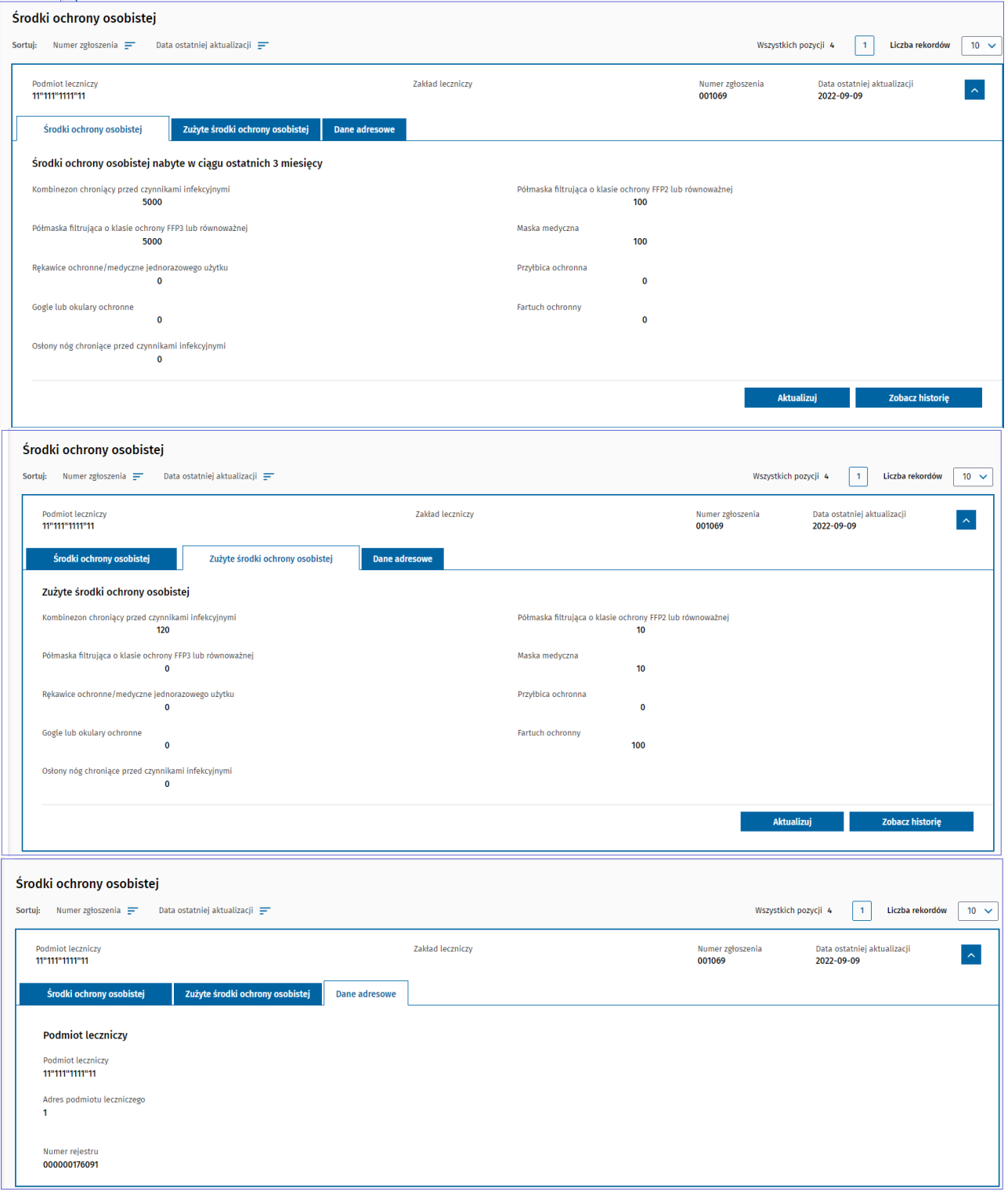

oraz możliwość podglądu historii zgłoszenia zarówno zgłoszonych środków ochrony osobistej:

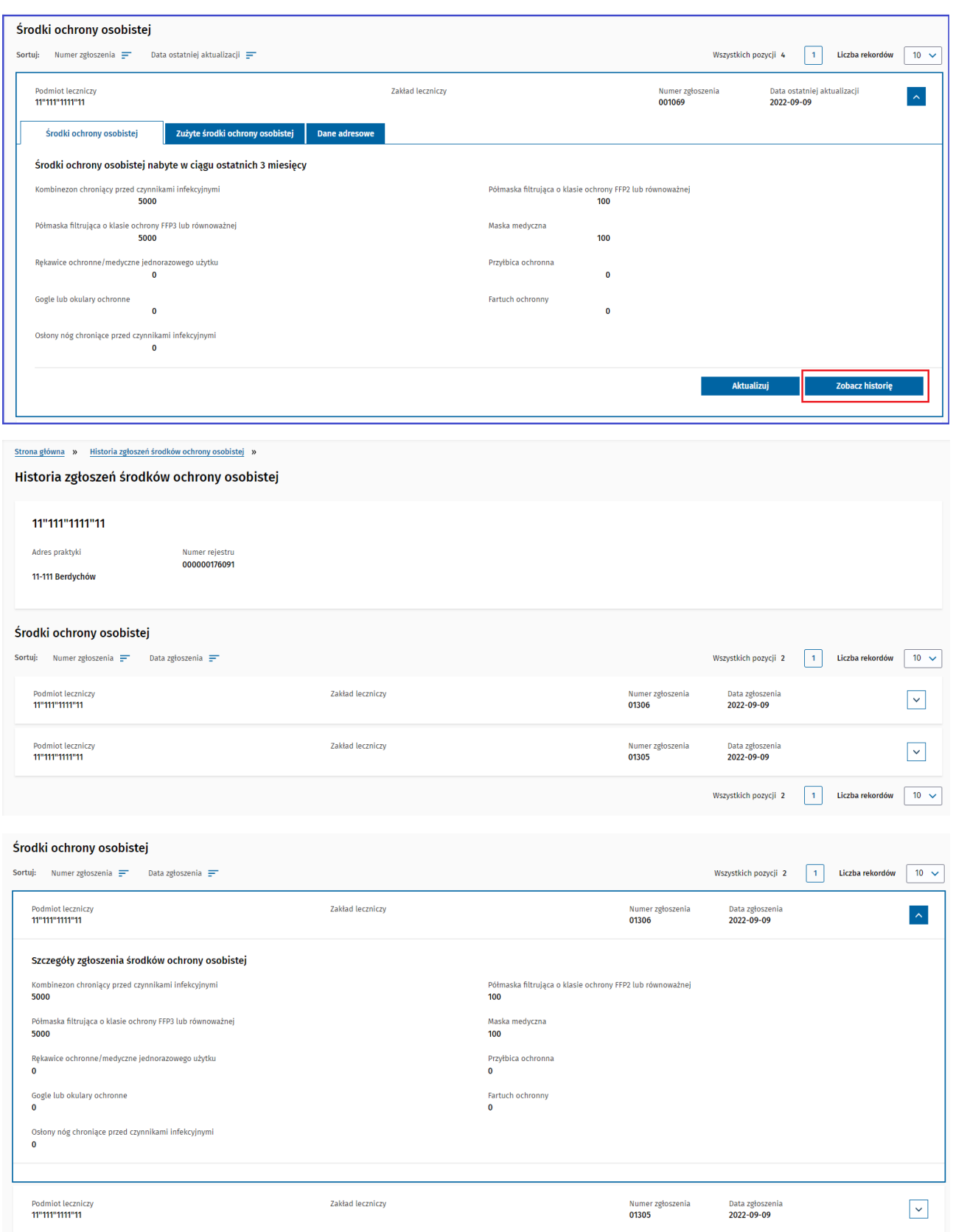

oraz historię zużytych środków ochrony osobistej:

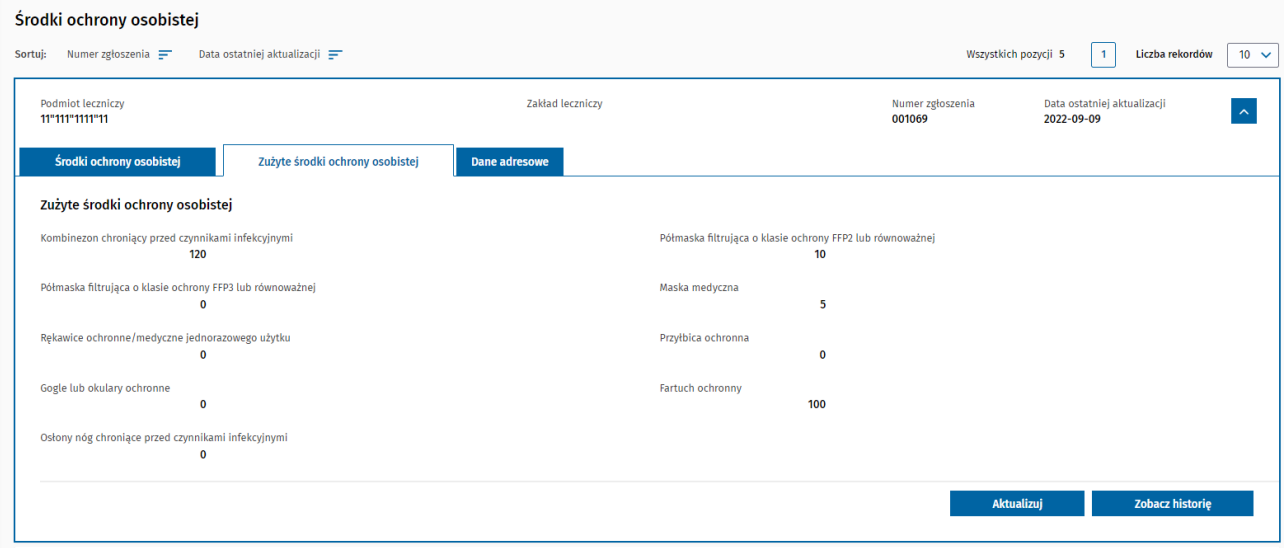